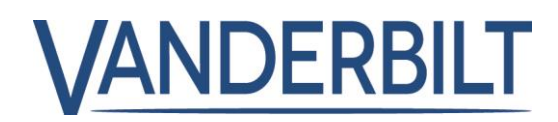

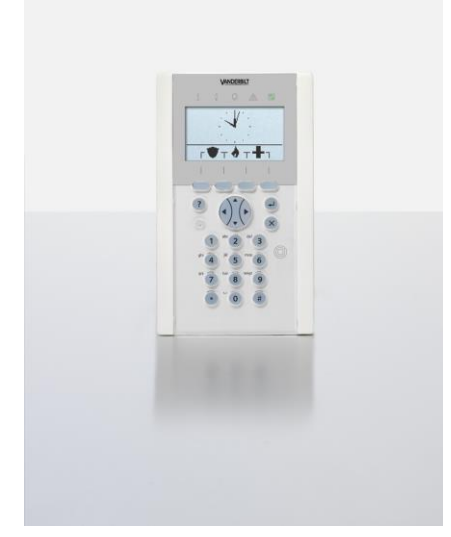

# SPCK620/623

# Comfort Manöverpanel

Användning

3.6

A6V10271030 **Vanderbilt** 

# Copyright

Tekniska specifikationer och tillgänglighet är föremål för ändringar utan föregående varning.

© Copyright Vanderbilt

Alla rättigheter till detta dokument och till föremålet för det förbehålles. Genom att acceptera dokumentet erkänner mottagaren dessa rättigheter och förbinder sig att inte publicera dokumentet, eller föremålet därför, helt eller delvis, att inte göra dem tillgängliga för tredje part utan skriftligt tillstånd från oss, samt att inte använda dem för något annat syfte än det för vilket de levererats.

Edition: 01.10.2015

Dokument ID: A6V10271030

# Innehållsförteckning

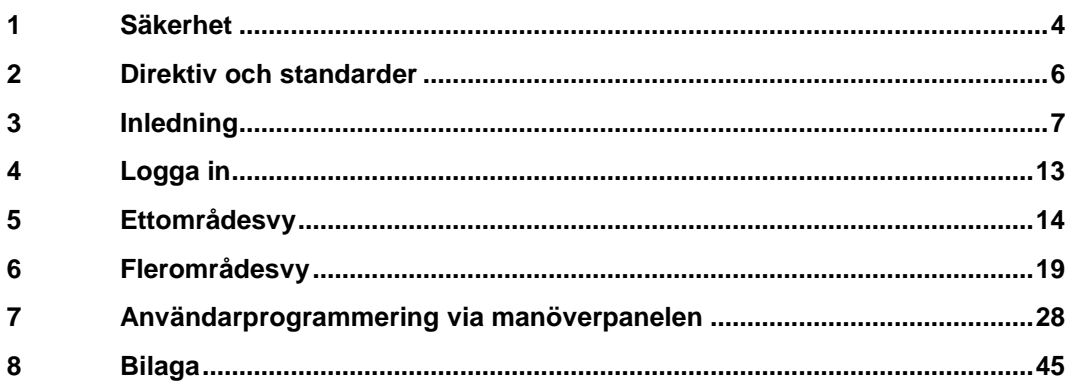

# 1 Säkerhet

# <span id="page-3-0"></span>1.1 Målgrupp

Instruktionerna i denna dokumentation är avsedda för följande målgrupp:

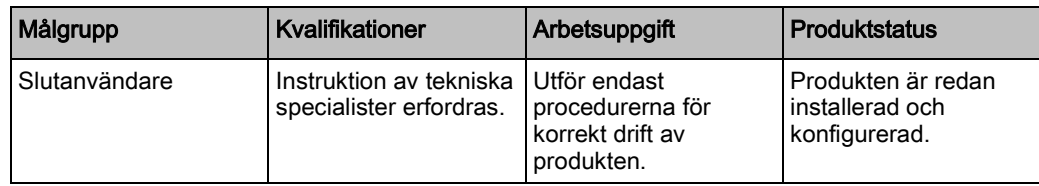

### 1.2 Allmänna säkerhetsföreskrifter

### 1.2.1 Allmän information

- Spara detta dokument som referens.
- Detta dokument ska alltid följa med produkten.
- Ta också hänsyn till eventuella landsspecifika, lokala säkerhetsstandarder och föreskrifter beträffande projektplanering, drift och kassering av produkten.

#### Ansvarsfriskrivning

 Gör inga ändringar eller modifieringar av utrustningen om de inte uttryckligen nämns i denna handbok och är godkända av tillverkaren.

#### 1.2.2 Drift

#### Farlig situation på grund av falsklarm

- Meddela alla berörda parter och assistansgivande myndigheter innan du testar systemet.
- För att undvika panik bör du informera alla som befinner sig på platsen innan du testar larmutrustning.

#### 1.2.3 Service och underhåll

#### Risk för elektrisk stöt vid underhållsarbete

Underhållsarbete får endast utföras av utbildade servicetekniker.

#### Risk för elektrisk stöt vid rengöring

 Använd inga rengöringsvätskor eller -sprejer som innehåller alkohol eller ammoniak.

# 1.3 Varningsmarkeringarnas innebörd

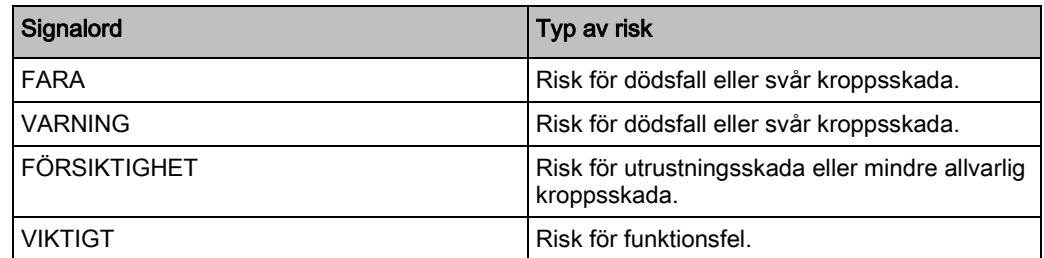

# 1.4 Varningssymbolernas betydelse

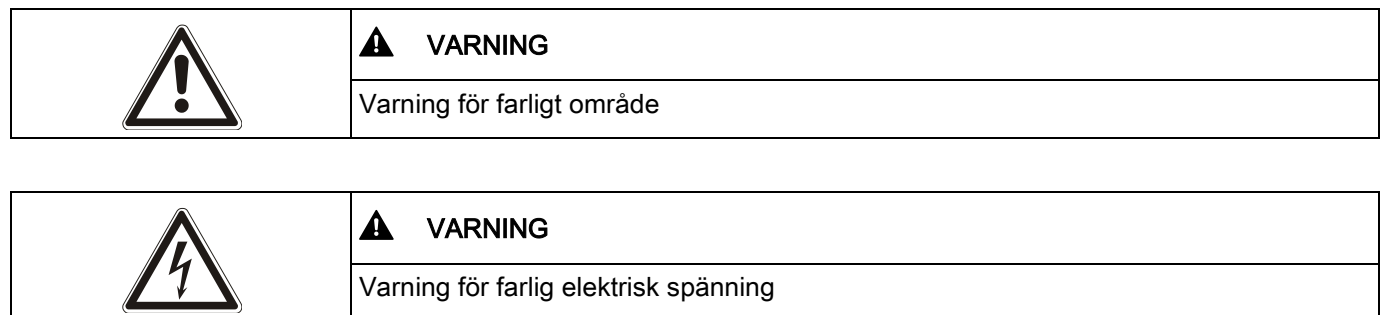

# 2 Direktiv och standarder

### <span id="page-5-0"></span>2.1 EU-direktiv

Denna produkt uppfyller kraven enligt EU-direktiven 2004/108/EEG "Direktivet om elektromagnetisk kompatibilitet", 2006/95/EC "Lågspänningsdirektivet", och 1999/5/EC Direktivet för radio och teleterminalutrustning (R&TTE). EU-deklarationen om överensstämmelse finns tillgänglig för ansvarig myndighet på: <http://pcd.vanderbiltindustries.com/doc/SPC>

#### EU-direktiv 2004/108/EEG om elektromagnetisk kompatibilitet

Att produkten uppfyller EU-direktiv 2004/108/EEG har kontrollerats genom test enligt följande standarder:

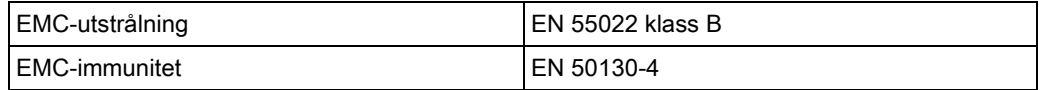

#### EU-direktiv 2006/95/EEG Lågspänningsdirektiv

Att produkten uppfyller EU-direktiv 2006/95/EG har kontrollerats genom test enligt följande standard:

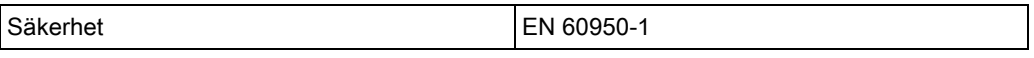

#### 2.1.1 Säkerhetsstandarder

SPCK620.100 och SPCK623.100 är godkända enligt följande standarder:

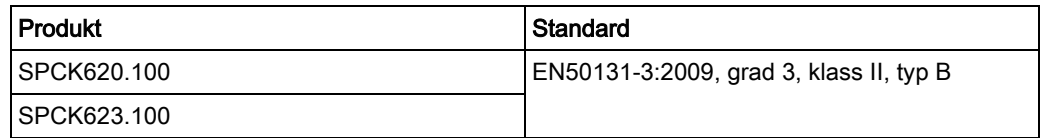

# <span id="page-6-0"></span>3 Inledning

Comfort-manöverpanel är ett väggmonterat gränssnitt som gör att:

- Installatörer kan programmera systemet via installatörprogrammeringsmenyerna (lösenordsskyddade) och tillkoppla/frånkoppla systemet. Användaren kan kontrollera systemet dagligen.
- Användare kan gå till användarprogrammeringsmenyerna (lösenordsskyddade) och utföra driftmanövrer (tillkoppla/frånkoppla) systemet. (Se användarmanualen för SPC620/623 för ytterligare information om användarprogrammering.)

SPCK620 är försedd med programstyrda tangenter (softkeys) och en stor grafisk LCDskärm för enkel manövrering. Funktionaliteten kan förbättras med expansionsenheterna nyckelomkopplare SPCE110 eller indikeringsenhet SPCE120.

SPCK623 är utrustad med TAG-läsare (125 kHz EM 4102) för lätt användaråtkomst, softkeys, stor grafisk LCD-skärm och stöd för röstmeddelande. Funktionaliteten kan förbättras med expansionsenheterna nyckelomkopplare SPCE110 eller indikeringsenhet SPCE120.

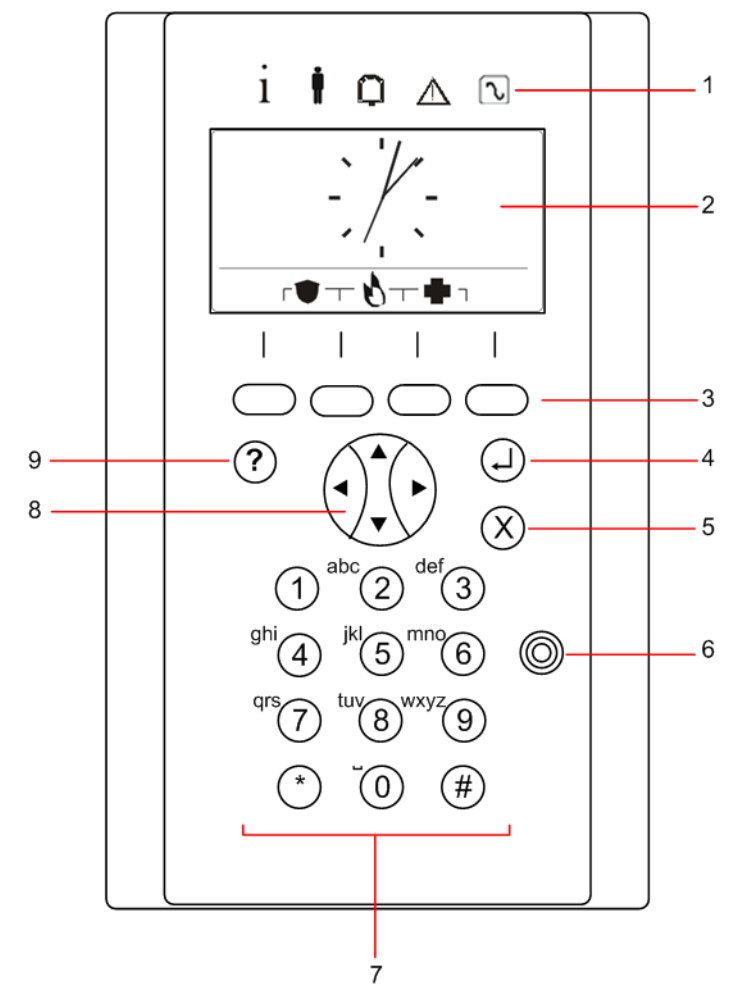

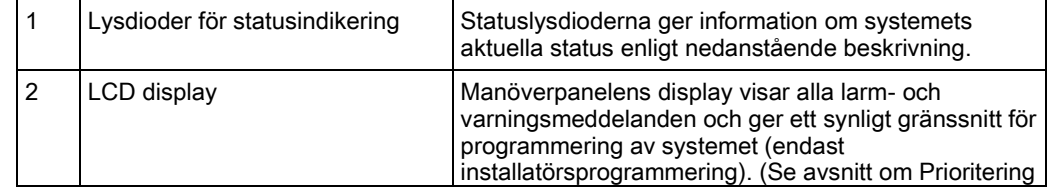

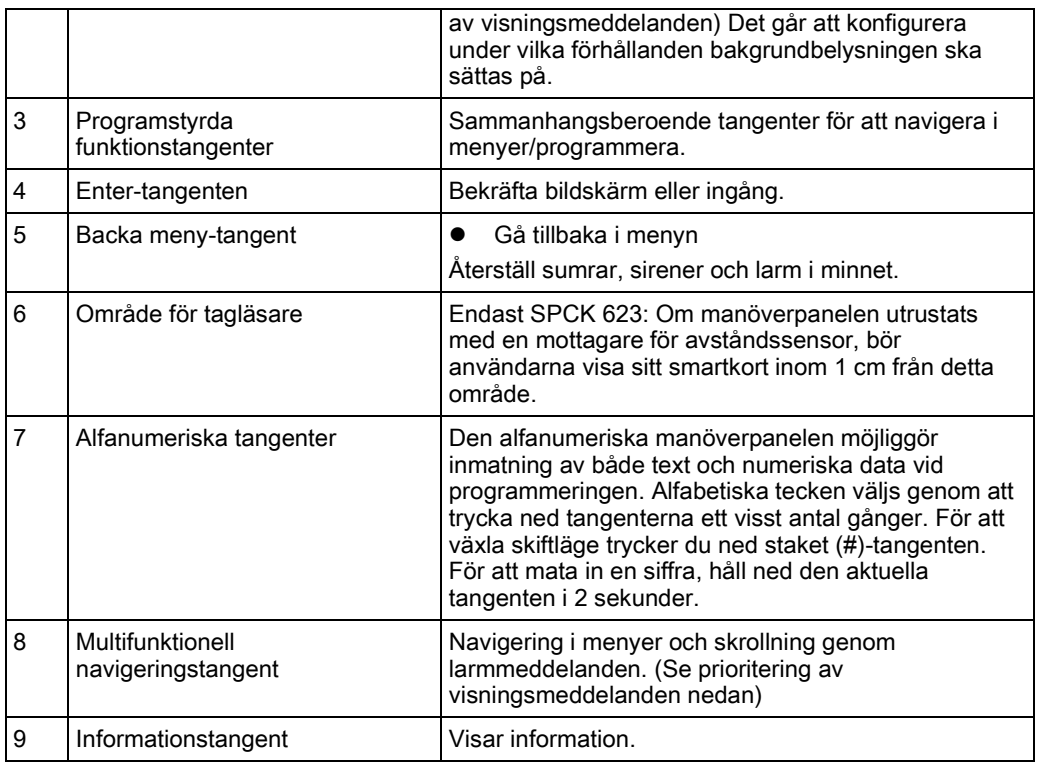

#### Prioritering av visningsmeddelanden

Felmeddelanden och larm visas på manöverpanelen i följande ordning:

- **•** Sektion
	- Larm
	- Sabotage
	- Fel
- Sektionslarm
	- Tillkopplingsfel
	- Timeout för inpasseringstid
	- Kodsabotage
- **•** Systemvarningar
	- Nätspänning
	- Batteri
	- PSU-fel
	- Aux-fel
	- Extern sirensäkring
	- Intern sirensäkring
	- Sirensabotage
	- Kapslingssabotage
	- AUX-utgång, sabotage 1
	- AUX-utgång, sabotage 2
	- Trådlös störning
	- Modem 1, fel
- Modem 1, linje
- Modem 2, fel
- Modem 2, linje
- Kommunikationsfel
- Överfall anv.
- X-BUS, kabelfel
- X-BUS, kommunikationsfel
- X-BUS, nätfel
- X-BUS, batterifel
- X-BUS, strömförsörjningsfel
- X-BUS, säkringsfel
- X-BUS, sabotagefel
- X-BUS, antennfel
- X-BUS, trådlös störning
- X-BUS, överfall
- X-BUS, brand
- X-BUS, medicin
- X-BUS, strömförsörjningslänk
- X-BUS utgångssabotage
- X-BUS låg spänning
- Installatöråterställning krävs
- Auto. Tillkoppling
- Systeminformation
	- Registrerade sektioner
	- Öppna sektioner
	- Områdesläge
	- Lågt batteri (detektor)
	- Detektor förlorad
	- WPA, lågt batteri
	- WPA förlorad
	- Testtiden har gått ut för WPA
	- Kamera offline
	- Fjärrkontroll lågt batteri
	- X-bus överström
	- Installatörens namn
	- Installatörens telefonnummer
	- Aktivera installatör
	- Aktivera tillverkare
	- Starta om
	- Hårdvarufel
	- Aux överström
	- Batteri lågt
	- Ethernetlänk
	- **Systemnamn**

### 3.1 Beskrivning av lysdioder

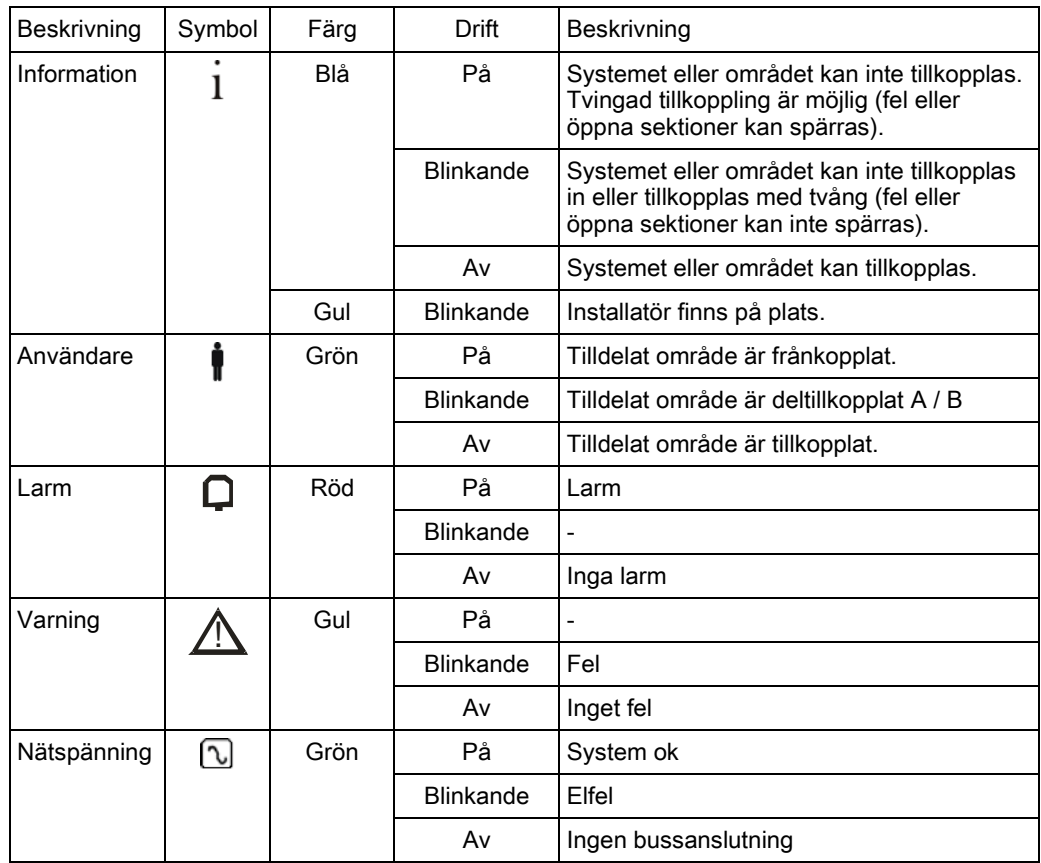

i<sup>-</sup> *OBSERVERA* Lysdioderna för information, områdesstatus, larm och fel är avaktiverade när manöverpanelen är i vänteläge. En giltig PIN-kod måste anges. Man kan ställa in om strömindikation ska ges i vänteläge.

# 3.2 Beskrivning av visningsläge

Det finns 2 visningslägen (automatiska):

- Flerområdesvy: Användaren har tillgång till flera områden. Visning av områdena sker via områdesgrupper. Om ingen områdesgrupp är konfigurerad, visas bara den allmänna gruppen "Alla mina områden".
- Ettområdesvy: Användaren har bara rättigheter till 1 område. I ettområdesvy visas bara ett område med stora typsnitt och kan kontrolleras direkt.

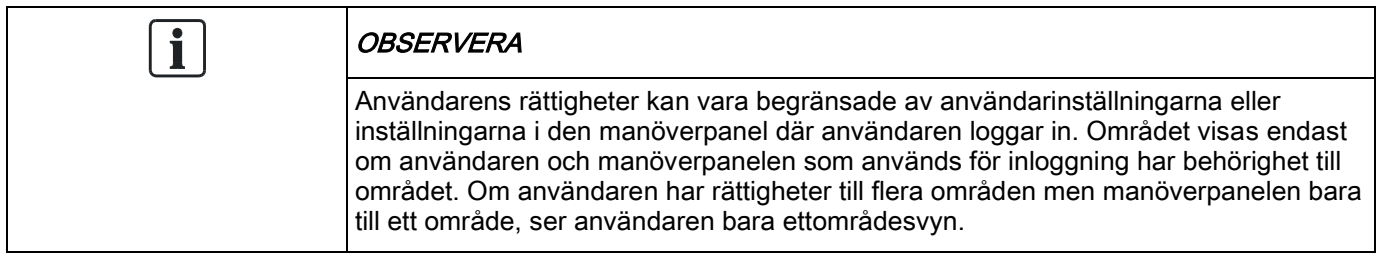

# 3.3 Funktionstangenter i viloläge

#### **Nödtangenter**

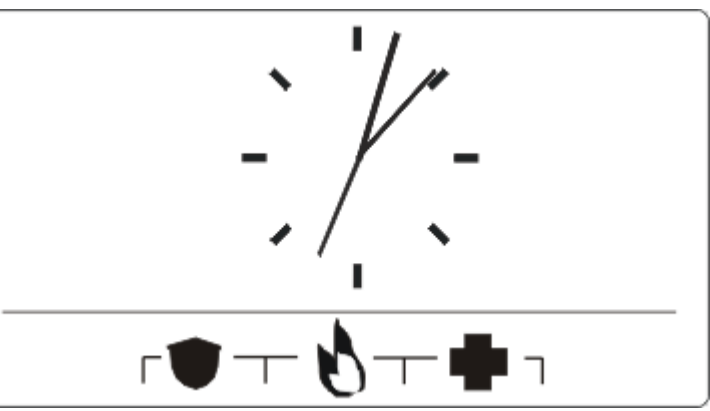

Beroende på konfiguration visas nödtangenter. Samtidig tryckning på tangenterna aktiverar ett nödsamtal.

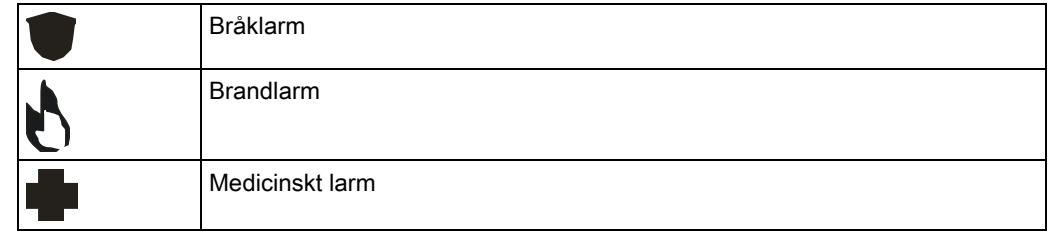

Vilken process som aktiveras beror på systemkonfigurationen. Fråga installatören om information.

### Direkttillkoppling

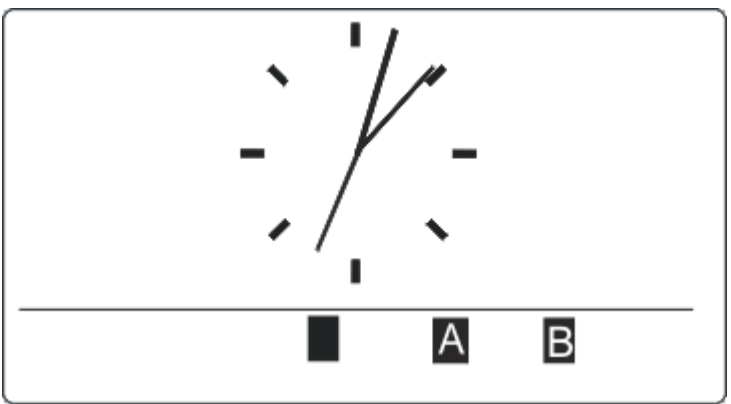

Beroende på konfiguration visas alternativet direkttillkoppling. Tvingad tillkoppling / deltillkoppling utan PIN-kod är möjlig för det område manöverpanelen är tilldelad.

# <span id="page-12-0"></span>4 Logga in

# 4.1 Inloggning med PIN

I grundläge visar skärmen som standard en analog klocka, men det kan vara olika beroende på systemkonfiguration.

- $\triangleright$  Manöverpanelen är i viloläge.
- Mata in giltig användarkod med siffertangenterna  $\circ$  till  $\circ$ .
	- $\Rightarrow$  Status för området/områdesgrupperna visas.

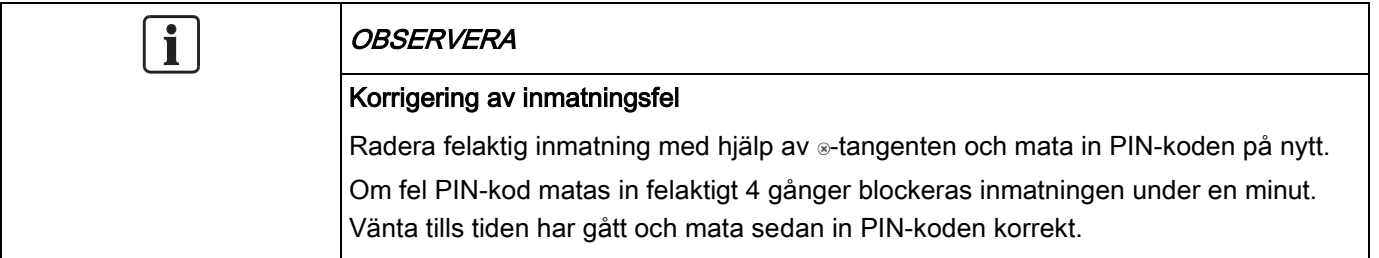

## 4.2 Inloggning med kort (SPCK623)

Kortet/tagen måste vara tilldelad en användare och lagrad i centralapparaten.

Visa upp kortet för kortläsaren i manöverpanelen.

Kortläsarens mottagningsområde finns intill det alfanumeriska tangentbordet och indikeras med följande ikon:

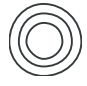

# 4.3 Inloggning med PIN och kort (SPCK623)

- Alternativet kort och PIN måste aktiveras i centralapparaten.
- 1. Visa upp kortet/tagen för manöverpanelen.
- 2. Mata in PIN-koden med tangenterna  $\circ$  till  $\circ$

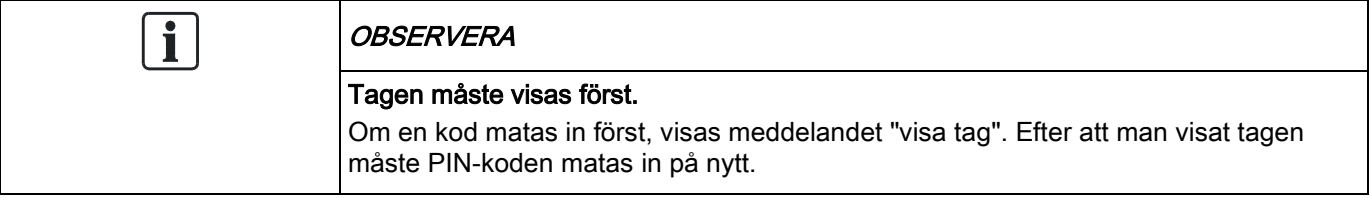

# <span id="page-13-0"></span>5 Ettområdesvy

### 5.1 Tillkoppla och frånkoppla systemet

- 1. Mata in giltig användarkod.
	- Följande skärm visas.

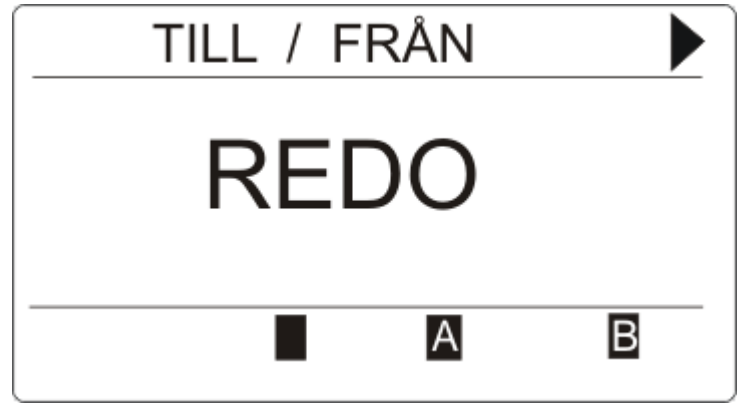

- 2. Tryck på den relevanta funktionsknappen för att ändra områdets status.
- Följande lägen är möjliga:

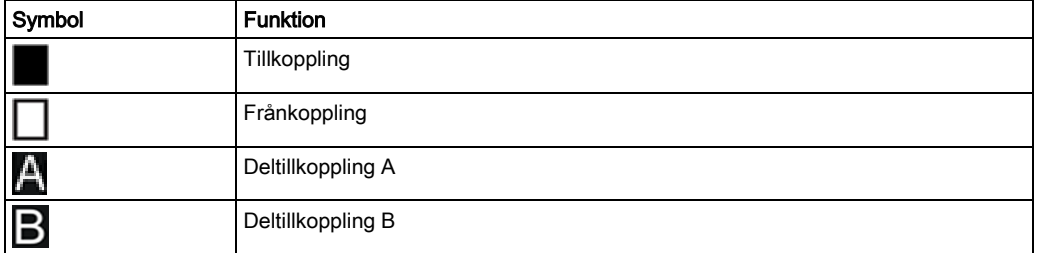

### 5.2 Tillkoppling inte möjlig

Om det t.ex. förekommer en öppen sektion, visas tillkopplingssymbolen med en informationssymbol:

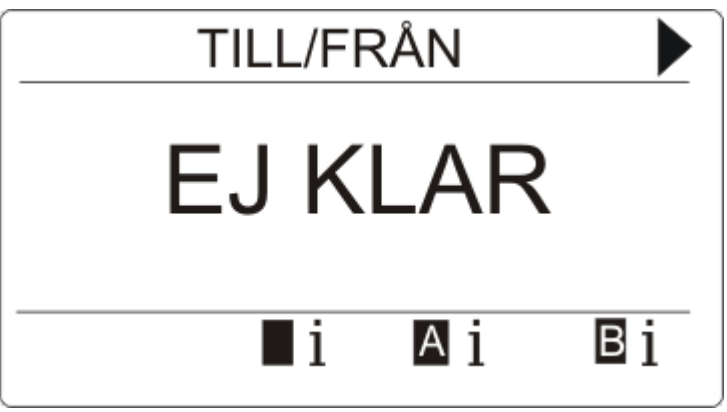

- Tryck på funktionstangenten under tillkopplingssymbolen.
	- $\Rightarrow$  I nästa skärmbild visas informationen.

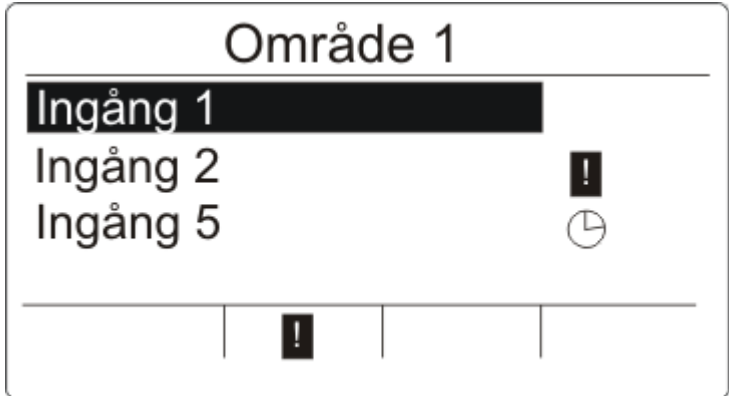

Följande lägen är möjliga:

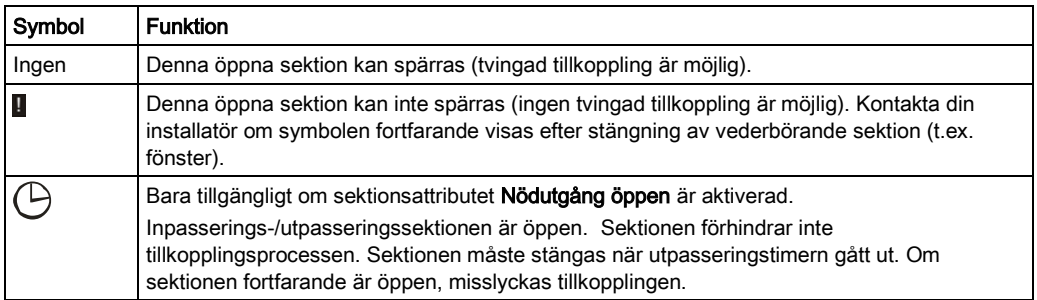

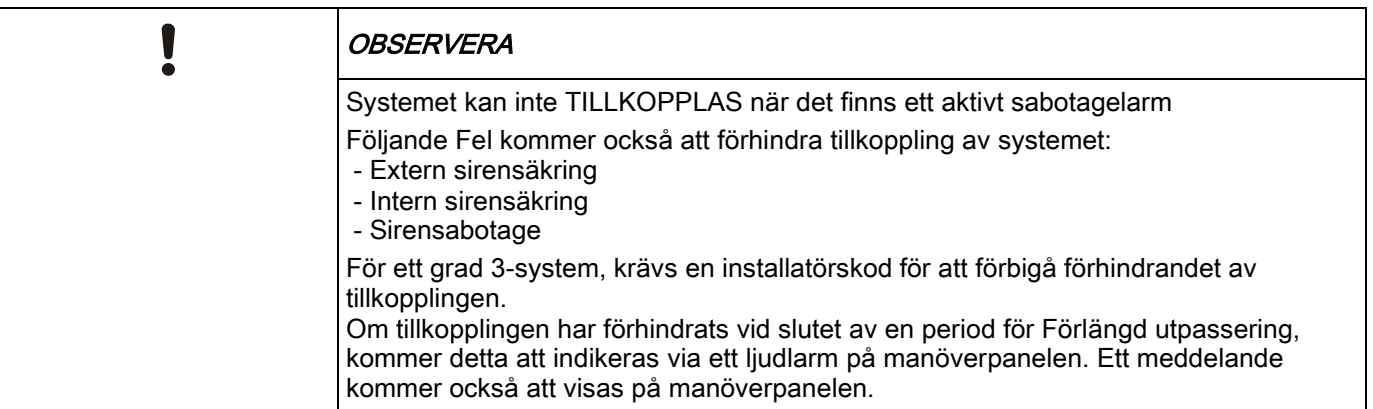

#### Fjärrkontroll med lågt batteri

Systemet kan tillkopplas som vanligt om användaren försöker tillkoppla systemet med en fjärrkontroll med lågt batteri. Följande användarmeddelande visas på manöverpanelen när systemet frånkopplas:

#### Användarnamn

FJÄRRKONTROLL LÅGT BATTERI

Påföljande tillkoppling av systemet med fjärrkontrollen kommer att hindras tills varningen raderas.

# 5.3 Återställa larm

Om det finns ett larm, visas det efter inloggning.

1. Larmet visas med den blinkande symbolen  $\Box$  och den blinkande lysdioden  $\Box$ 

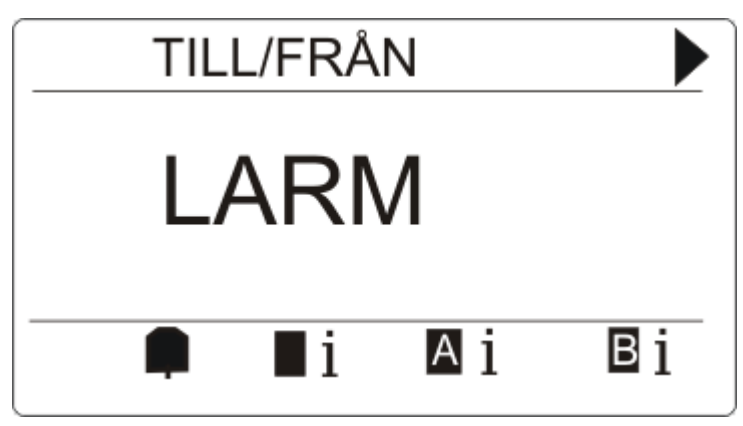

2. Tryck på programknappen under den blinkande larmsymbolen

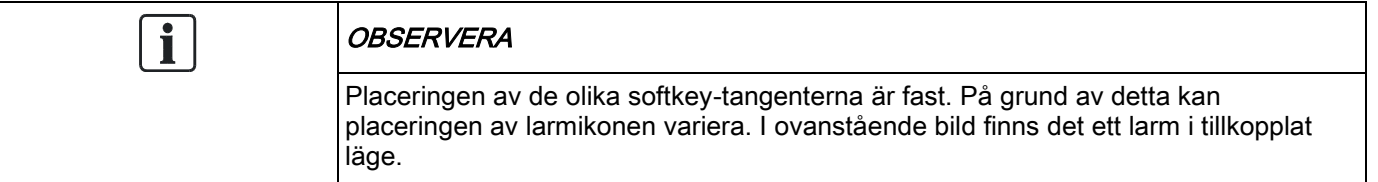

 $\Rightarrow$  I nästa skärmbild listas larm(en).

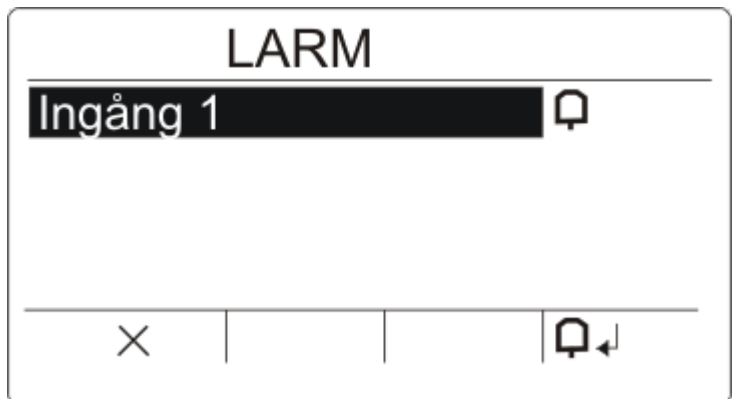

- 3. Använd uppåt-/nedåtpiltangenterna och skrolla genom larmen.
	- $\Rightarrow$  Det finns 2 möjliga larmsymboler:

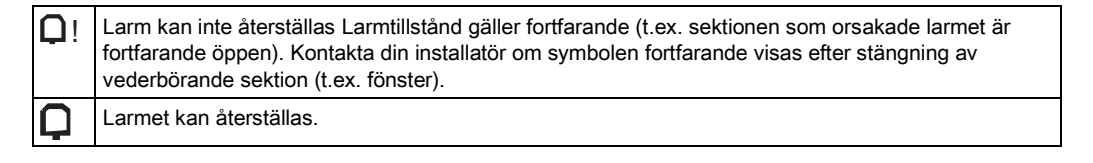

- Om larmet kan återställas, tryck på softkey-knappen under symbolen  $\Box$
- $\Rightarrow$  Larmet återställs.

# 5.4 Återställning av fel

Om det finns ett fel, visas det efter inloggning:

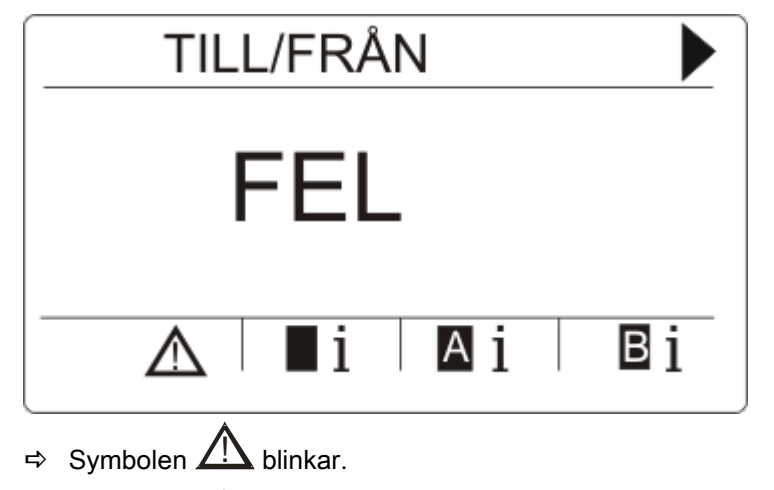

- $\Rightarrow$  Lysdioden  $\overline{\mathbf{A}}$  blinkar.
- 1. Tryck på funktionstangenten under den blinkande felsymbolen.

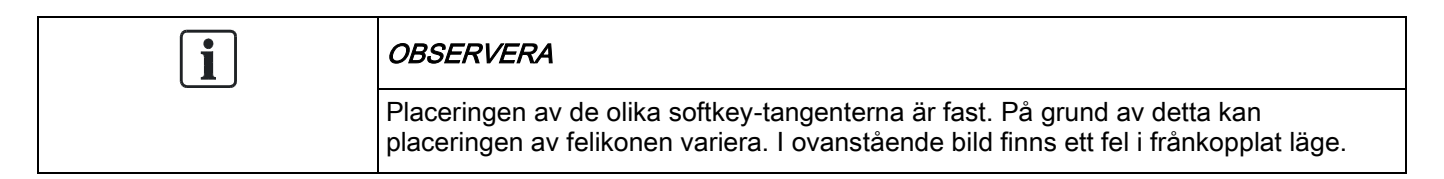

2. I nästa skärmbild listas felet/felen.

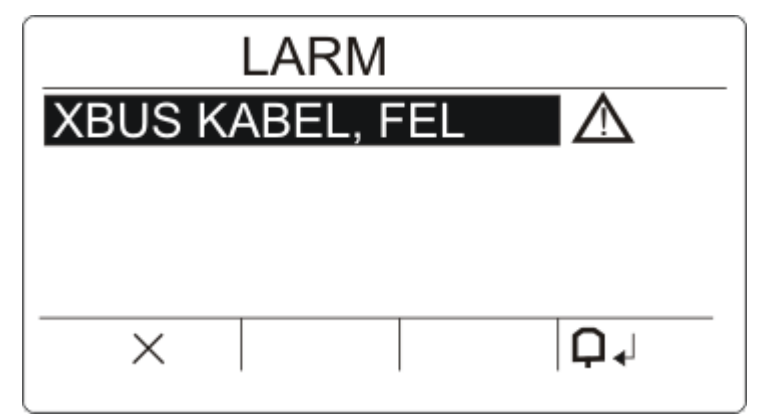

- 3. Använd uppåt-/nedåtpiltangenterna för att skrolla genom fellistan.
- 4. Markera önskat fel.
	- Det finns 2 felsymboler för att indikera möjliga åtgärder:

 $\Delta!$ Felet kan inte återställas. Feltillståndet gäller fortfarande. Kontakta din installatör.

Felet kan återställas. Δ

Om felet kan återställas, tryck på funktionstangenten under symbolen  $\Box$  <

- $\Rightarrow$  Felet återställs.
- $\Rightarrow$  Skärmen visar Klar.

# <span id="page-18-0"></span>6 Flerområdesvy

### 6.1 Tillkoppla och frånkoppla systemet

- Mata in giltig användarkod.
	- $\Rightarrow$  Namnen på områdesgrupperna visas.
	- $\Rightarrow$  Områdesgruppens aktuella status indikeras till höger på skärmen och av lysdioderna ovanför skärmen.

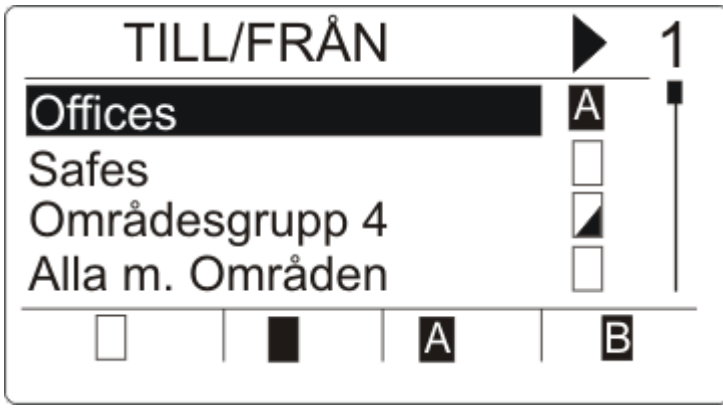

Följande lägen är möjliga:

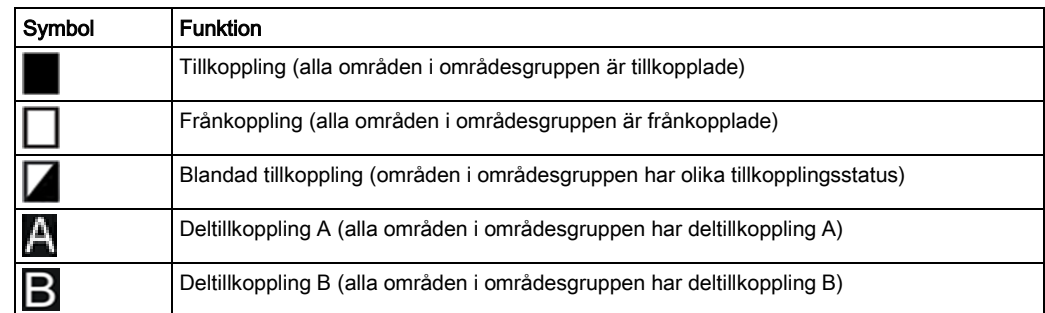

För att ändra status av en områdesgrupp:

- 1. Skrolla med hjälp av ▲ ▼ tangenterna tills den önskade områdesgruppen blir synlig.
- 2. Tryck på den relevanta sammanhangsberoende funktionsknappen för att ändra hela områdesgruppens status.

#### Ändra status på enstaka område (blandad tillkoppling möjlig):

1. Skrolla med hjälp av ▲ ▼ tangenterna tills den önskade områdesgruppen blir synlig.

2. Tryck på  $\bigcup$ 

 $\Rightarrow$  Alla områden i denna områdesgrupp listas.

- 3. Skrolla med hjälp av ▲ ▼ tangenterna tills det önskade området blir synligt.
- 4. Tryck på den relevanta sammanhangsberoende funktionsknappen för att ändra status.

#### För att ändra status på alla områden:

- 1. Skrolla med hjälp av ▼ tangenten till ALLA MINA OMRÅDEN. (i områdesgruppvisning)
- 2. Tryck på den relevanta funktionsknappen för att ändra status

### 6.2 Tillkoppling inte möjlig

Om det t.ex. förekommer en öppen sektion, visas tillkopplingssymbolen med en informationssymbol:

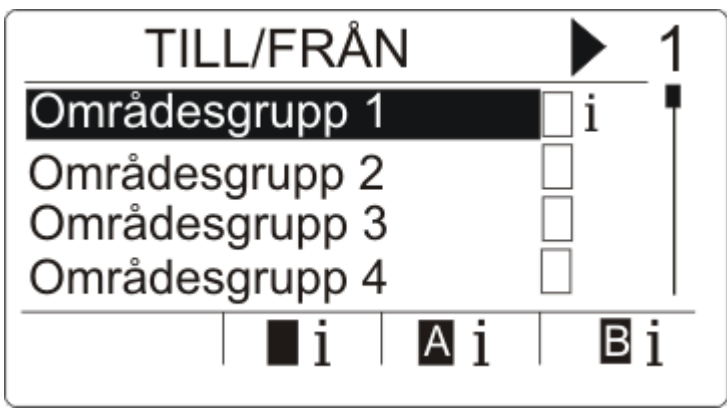

- 1. Skrolla med hjälp av ▲ ▼ tangenterna tills den önskade områdesgruppen blir synlig.
- 2. Tryck på  $\bigoplus$
- $\Rightarrow$  Alla områden i denna områdesgrupp visas.
- 1. Skrolla med hjälp av ▲ ▼ tangenterna tills det önskade området blir synligt.
- 2. Tryck på softkey-tangenten under tillkopplingssymbolen.
- $\Rightarrow$  I nästa skärmbild visas informationen om denna sektion.

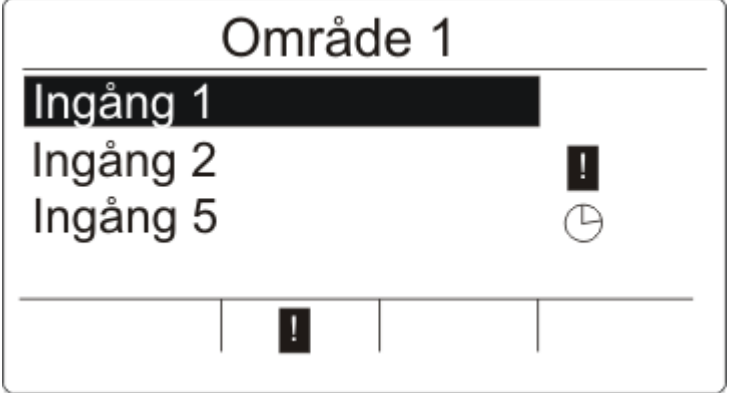

Följande lägen är möjliga:

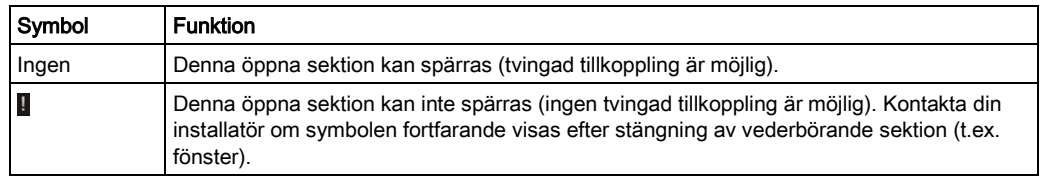

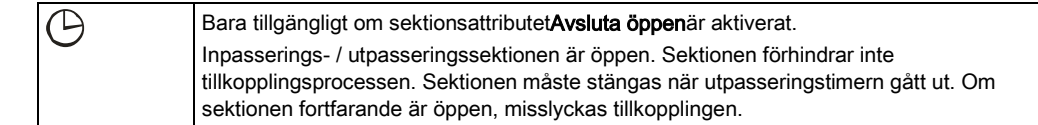

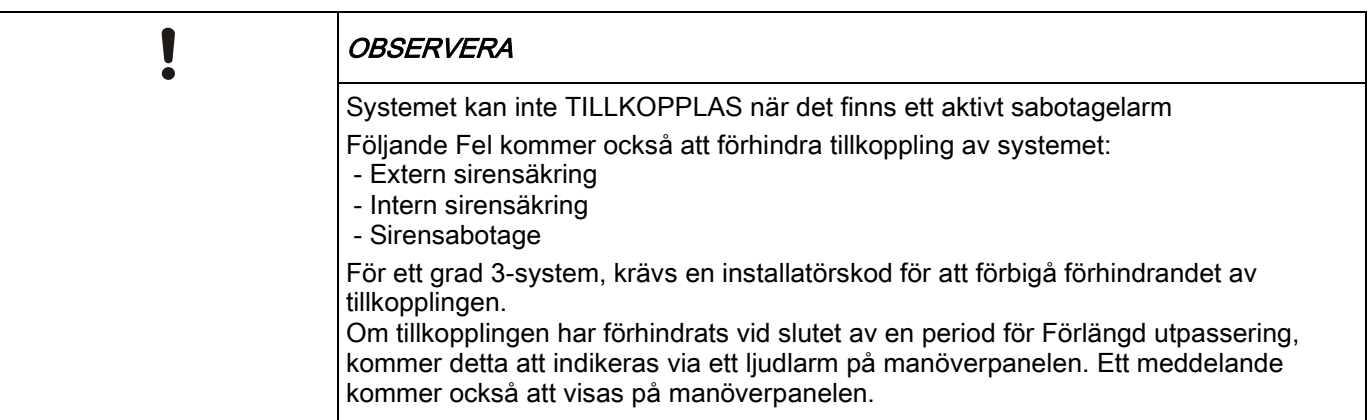

#### Fjärrkontroll med lågt batteri

Systemet kan tillkopplas som vanligt om användaren försöker tillkoppla systemet med en fjärrkontroll med lågt batteri. Följande användarmeddelande visas på manöverpanelen när systemet frånkopplas:

Användarnamn FJÄRRKONTROLL LÅGT BATTERI Påföljande tillkoppling av systemet med fjärrkontrollen kommer att hindras tills varningen raderas.

# 6.3 Återställning av ett larm

Om det finns ett larm, visas det efter inloggning.

Larmet visas med den blinkande symbolen  $\Box$  och den blinkande lysdioden  $\Box$ 

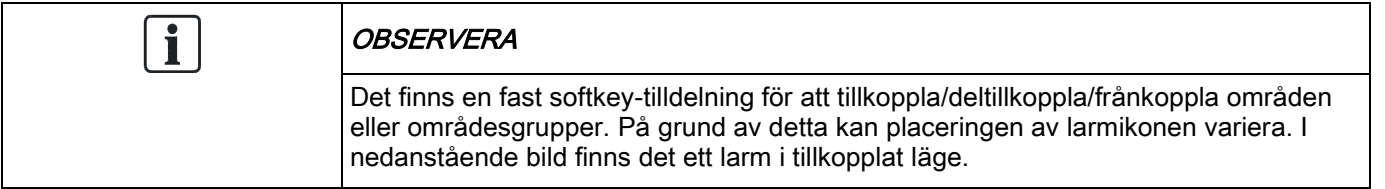

1. Skrolla med hjälp av ▲ ▼ tangenterna tills den önskade områdesgruppen blir synlig.

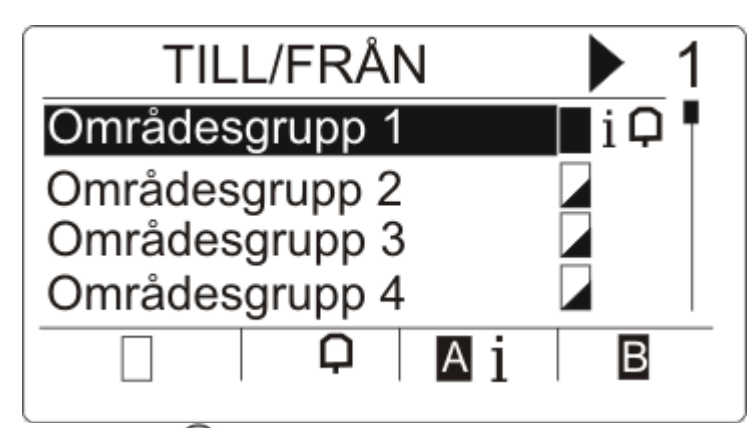

- 2. Tryck på  $\overline{\bigcirc}$ .
- 3. Skrolla med hjälp av ▲ ▼ tangenterna tills det önskade området blir synligt.

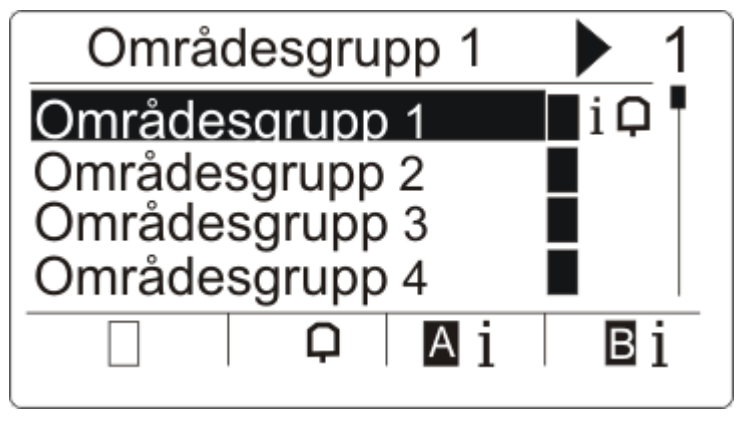

- 4. Tryck på sofkey-tangenten under den blinkande larmsymbolen.
	- $\Rightarrow$  I nästa skärmbild listas larm(en).

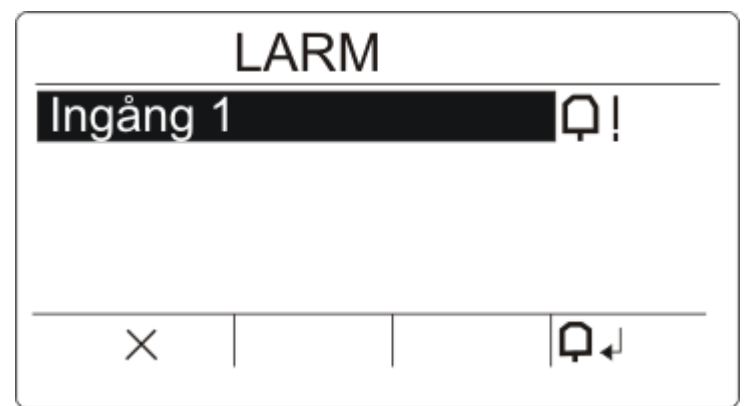

Det finns 2 möjliga larmsymboler:

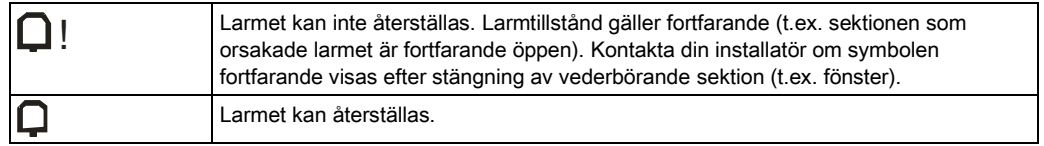

**•** Om larmet kan återställas tryck på tangenten  $\Box$   $\downarrow$ 

 $\Rightarrow$  Larmet återställs.

# 6.4 Återställning av fel

Om det finns ett fel, visas det efter inloggning.

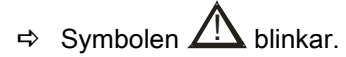

 $\Rightarrow$  Lysdioden  $\Box$  blinkar.

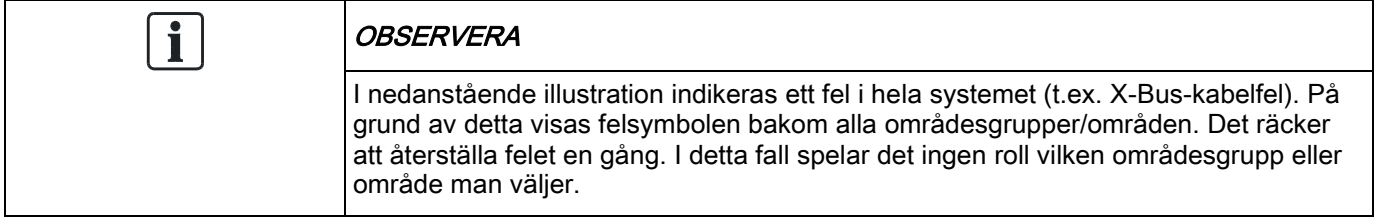

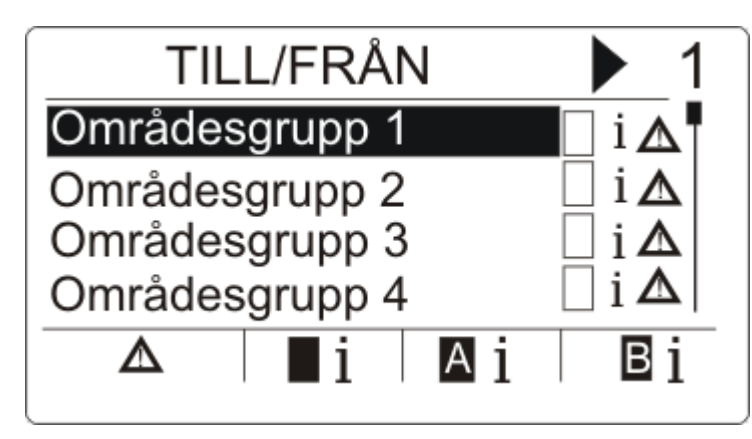

- 1. Skrolla med hjälp av ▲ ▼ tangenterna tills den önskade områdesgruppen blir synlig.
- 2. Tryck på  $\bigoplus$
- 3. Skrolla med hjälp av ▲ ▼ tangenterna tills det önskade området blir synligt.

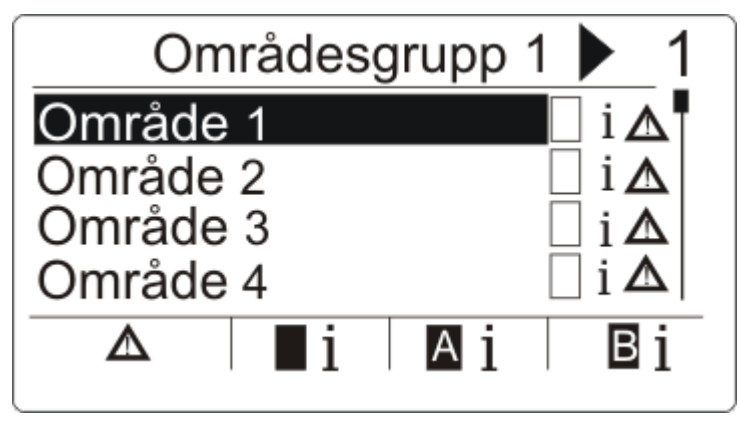

4. Tryck på softkey-tangenten under den blinkande felsymbolen.

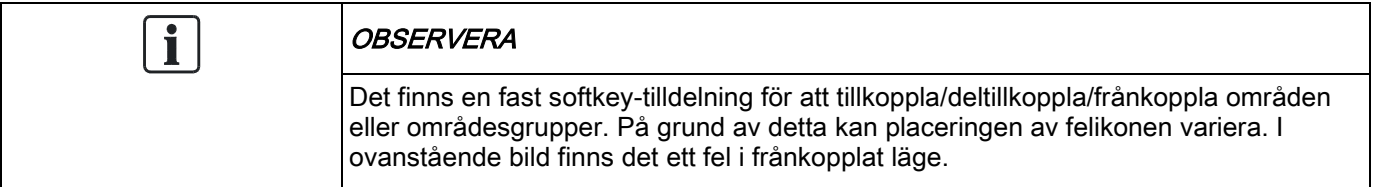

5. I nästa skärmbild listas felet/felen.

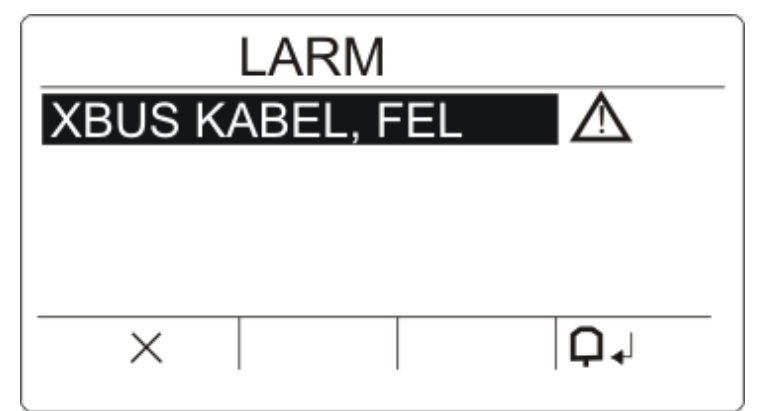

Det finns 2 möjliga felsymboler:

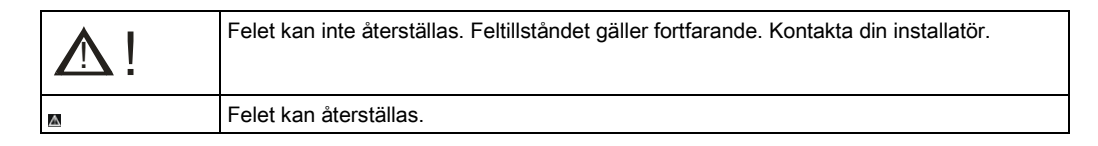

- $\bullet$  Om felet kan återställas, tryck på softkey-knappen under symbolen  $\bigcap_{i=1}^n A_i$ .
- $\Rightarrow$  Felet återställs.
- $\Rightarrow$  Skärmen visar Klar.

### <span id="page-23-0"></span>6.5 Automatisk Kalendertillkoppling

En kalender kan tilldelas ett område för att styra tillkoppling och frånkoppling. När ett område frånkopplas, kommer du att höra ett pipljud från manöverpanelen. En varningstid är programmerbar av installatören (standard 10 minuter) för att informera användaren innan området tillkopplas. Timersymbolen kommer att visas bredvid området vid den programmerade varningstiden. Manöverpanelen visar att området kommer att tillkopplas om 'X' minuter eller sekunder. Du kommer att höra ett pipljud för varje förfluten minut och var tionde sekund under den sista minuten.

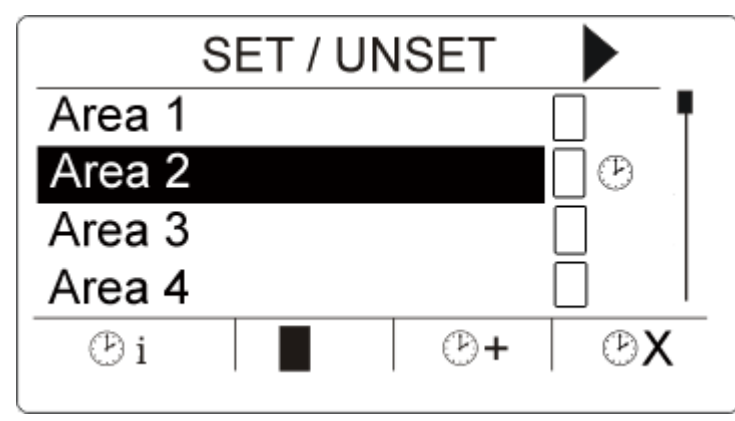

När timern visas bredvid ett område, visas 3 timersymboler ovanför funktionstangenterna:

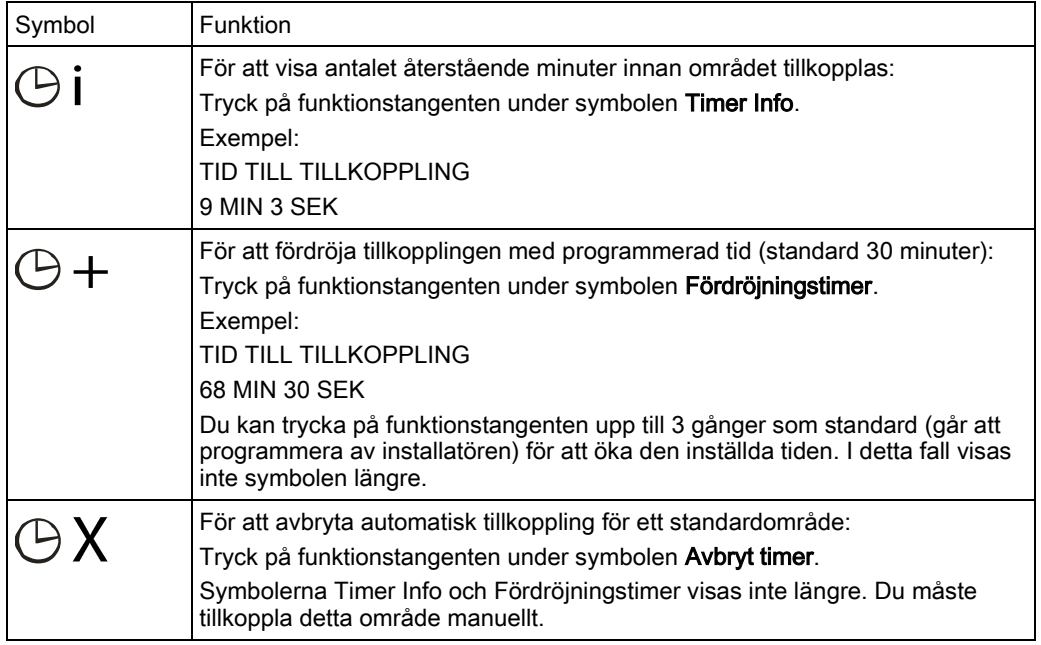

### 6.6 Tidsstyrning

Tidsstyrning gäller endast för typen bankvalvsområde. Om tidsstyrning appliceras på ett bankvalvsområde, kan du endast frånkoppla bankvalvet under de tider som definieras av den tilldelade kalendern. Hänglåssymbolen visas bredvid bankvalvområdet för att indikera när det inte kan frånkopplas.

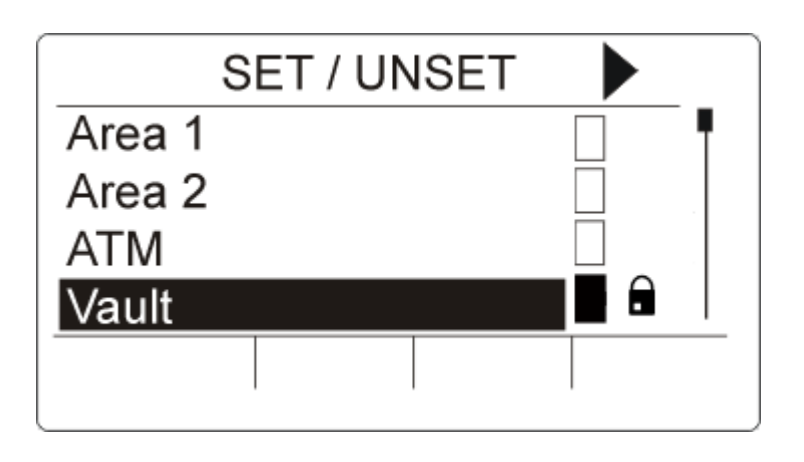

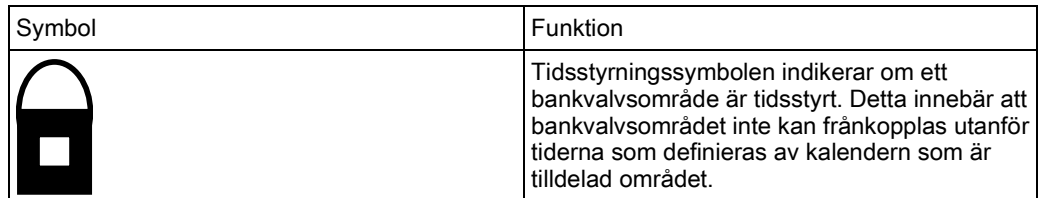

# 6.7 Förreglade områden

Områdestyperna Bankvalv och Bankomat kan förreglas. Detta innebär att om fler än en av dessa områdestyper är tilldelade samma Förreglade Grupp, kan endast ett av områdena i gruppen frånkopplas åt gången. En hänglåssymbol visas bredvid ett förreglat bankvalvs- eller bankomatområde för att ange att det inte kan frånkopplas. Så snart som du tillkopplar ett område i gruppen, försvinner hänglåssymbolen för att indikera att du kan frånkoppla ett annat område i den förreglade gruppen. När en kalender är tilldelad en förreglad grupp för automatisk frånkoppling, kommer det första området som ingår i listan för den förreglade gruppen att frånkopplas först och symbolerna Timer Info och Timerfördröjning kommer att visas enligt vad som beskrivs i avsnittet [Automatisk Kalendertillkoppling \[➙](#page-23-0) [24\]](#page-23-0). Det är inte möjligt att avbryta tillkoppling för ett Bankomat- eller Bankvalvsområde.

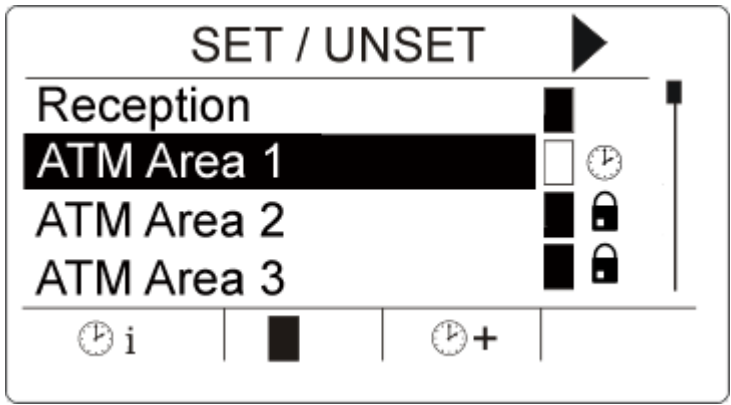

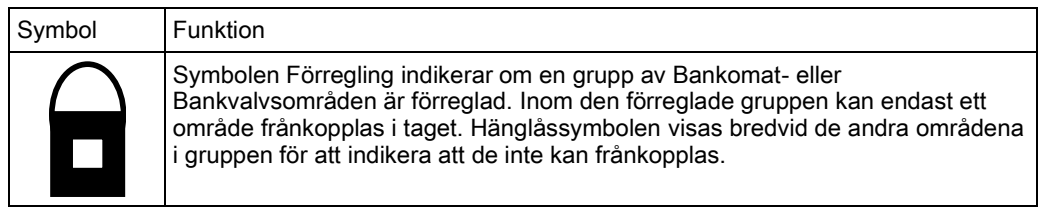

# <span id="page-27-0"></span>7 Användarprogrammering via manöverpanelen

Alternativ för användarprogrammering är tillgängliga via LCD- och Komfortmanöverpaneler. Menyer och alternativ som är tillgängliga på intrångskontrollpanelen programmeras av installationsteknikern. Om användare inte kan se ett alternativ som beskrivs i denna manual, har de inte behörighet att använda den funktionen.

Åtkomst till användarprogrammering:

- 1. Mata in en giltig användarkod.
- 2. Använd uppåt/nedåtpiltangenterna och skrolla till önskat programmeringsalternativ.
- 3. I ett menyalternativ, tryck på # för att välja eller aktivera/inaktivera en parameter (till exempel en användarbehörighet). Den valda parametern visas med en \* (t.ex. \*Spärra).
- Manöverpanelen visar UPPDATERAD ett kort ögonblick för att ange en parameterändring.

### 7.1 Användarmenyer

- 1. Mata in en giltig användarkod.
- 2. Tryck på höger navigeringstangent ► för att öppna huvudmenyn.
- 3. För att välja ett programmeringsalternativ, använd uppåt/nedåtpil för att mata in den siffra som finns i nedanstående tabell.

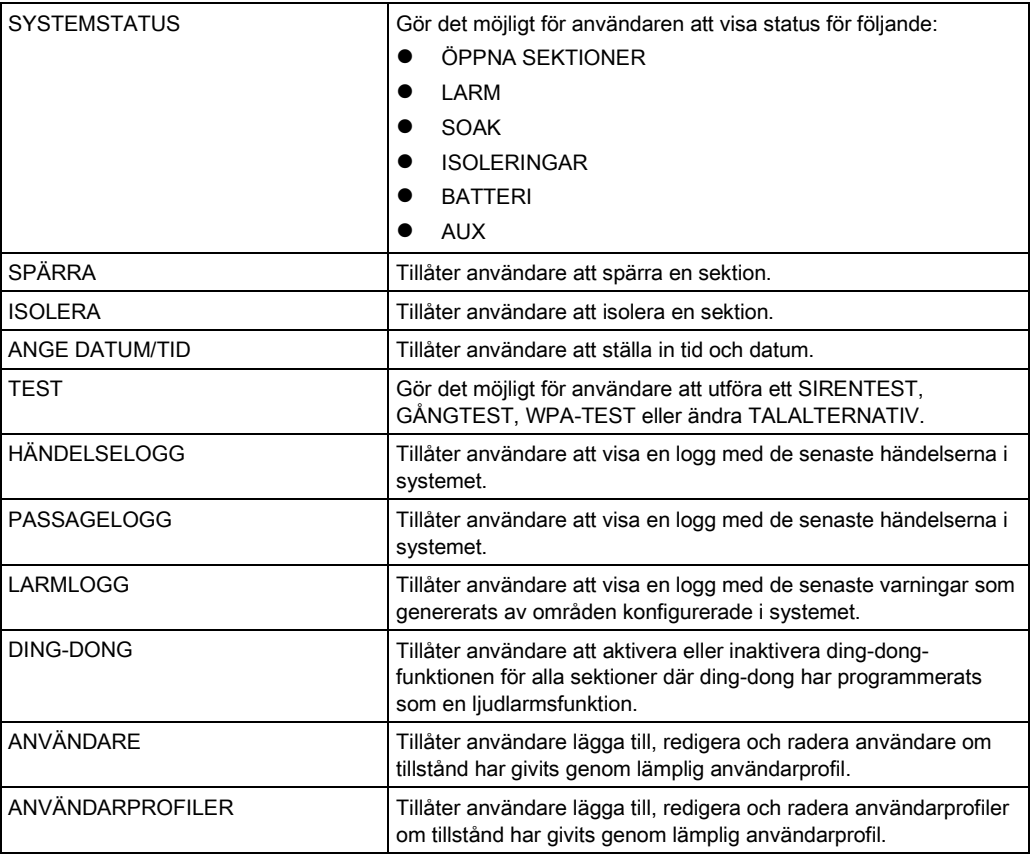

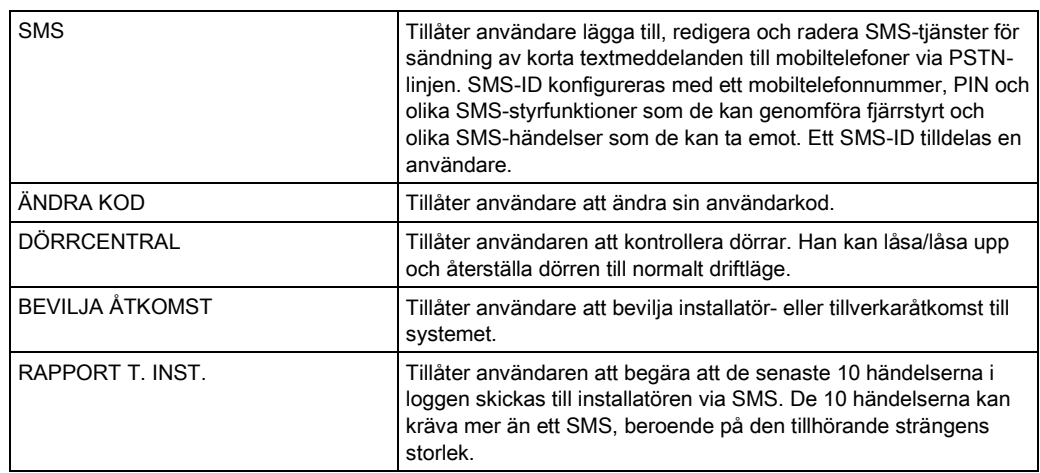

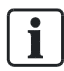

Om systemets säkerhetsgrad är inställd på "Obegränsad" kan det hända att funktionerna SPÄRRA, ISOLERA och BEVILJA ÅTKOMST inte visas i användarmenyn. Endast specifika användarprofilertyper kan ge tillgång till programmeringsmenyer för användare.

#### 7.1.1 SYSTEMSTATUS

Funktionen Systemstatus visar alla fel i systemet. För att visa felen:

- 1. Skrolla till SYSTEM STATUS
- 2. Tryck på VÄLJ.
- Statusen för följande objekt visas.
- $\Rightarrow$  Klicka på respektive objekt för att visa ytterligare information.

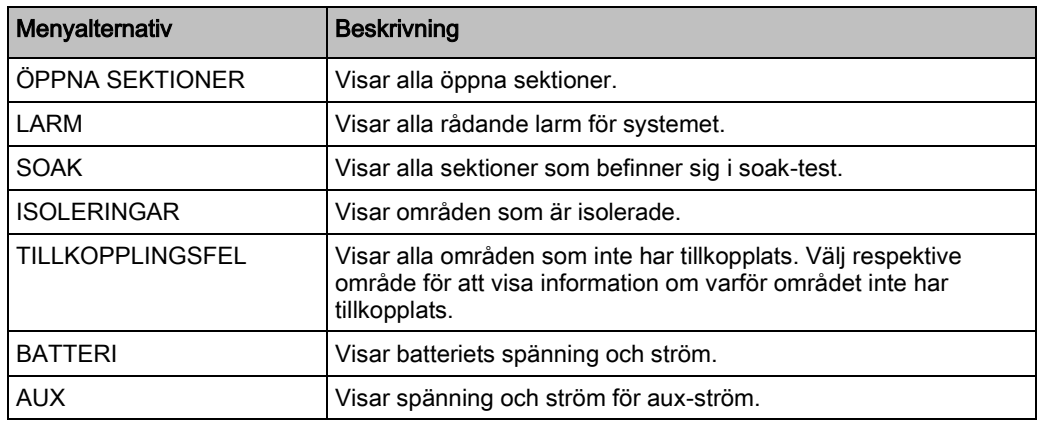

### 7.1.2 ISOLERA

Sektioner, systemvarningar eller varningar från X-BUS-enheter kan isoleras manuellt från manöverpanelen. Isolering av en sektion tar bort sektionen från systemet tills användaren avisolerar den.

För att isolera sektioner, systemvarningar eller varningar från X-BUS-enheter:

- 1. Skrolla till ISOLERA och tryck på VÄLJ.
- 2. Skrolla till önskat alternativ i tabellen nedan och tryck på VÄLJ.

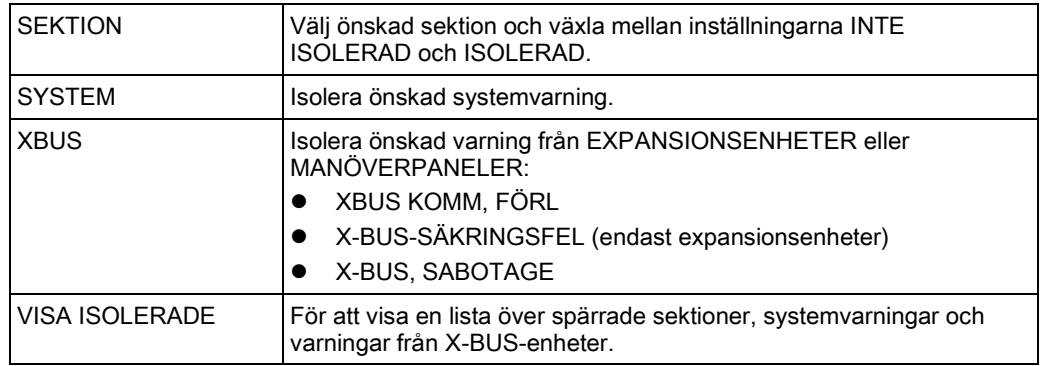

### <span id="page-29-0"></span>7.1.3 SPÄRRA

Sektioner och varningar från X-BUS-enheter kan spärras manuellt via manöverpanelen. När man spärrar en sektion tas sektionen bort ur systemet endast under en larmtillkopplingsperiod.

För att spärra sektioner eller varningar i X-BUS-enheter:

- 1. Skrolla till SPÄRRA och tryck på VÄLJ.
- 2. Skrolla till önskat alternativ i tabellen nedan och tryck på VÄLJ:

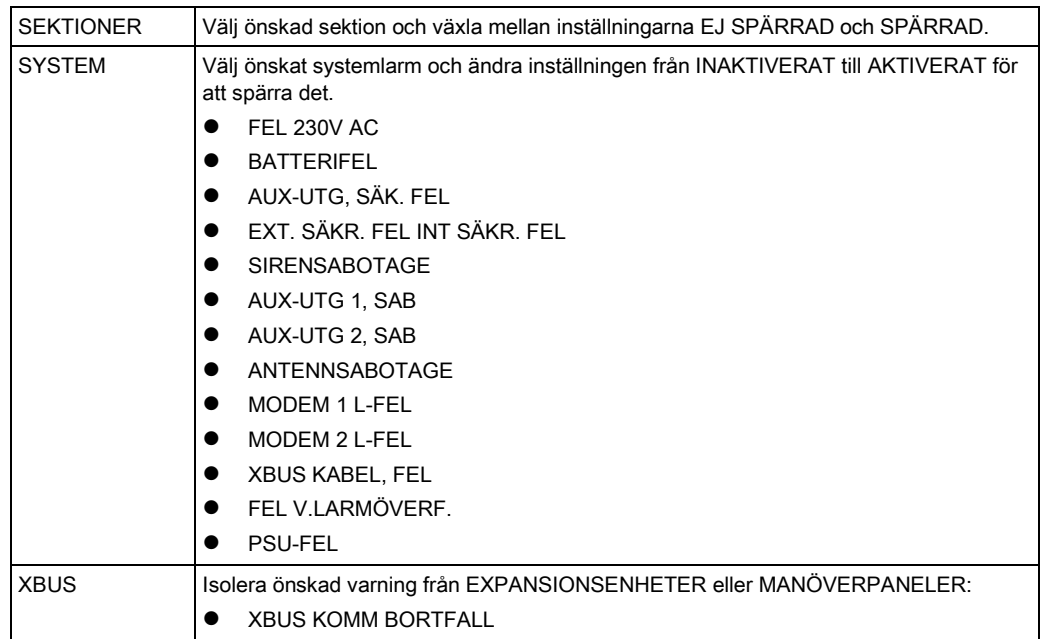

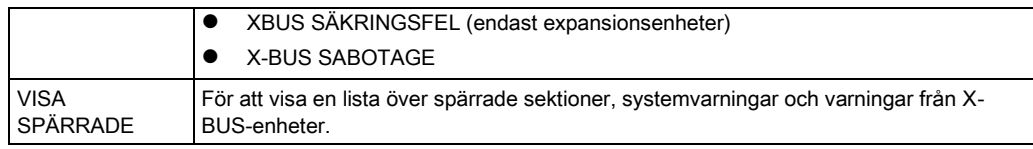

 $\mathbf i$ 

Bara sektionstyperna LARM, UT-/INPASSERING, BRANDUTGÅNG och LINJE kan spärras i SPC-systemet. Inga andra sektionstyper visas i spärrningsmenyerna.

#### 7.1.4 ANGE DATUM/TID

Datum och tid kan matas in manuellt i systemet. Tid och datum visas på manöverpanelen och i webbläsaren och används i tidsrelaterade programfunktioner.

- 1. Skrolla för att ANGE DATUM/TID och tryck på VÄLJ.
	- Datumet visas på övre raden i displayen.
- 2. Använd siffertangenterna för att mata in ett nytt datum. Använd vänster och höger piltangent för att flytta markören åt vänster och höger.
- 3. Tryck på ENTER för spara det nya datumet.
	- $\Rightarrow$  Om man försöker spara ett ogiltigt datumvärde visas texten OGILITIGT VÄRDE i 1 sekund och användaren uppmanas skriva in ett giltigt datum.
- 4. Använd siffertangenterna för att mata in en ny tid. Använd vänster och höger piltangent för att flytta markören åt vänster och höger.
- 5. Tryck på ENTER för spara den nya tiden.
	- $\Rightarrow$  Om man försöker spara ett ogiltigt tidsvärde visas texten OGILITIGT VÄRDE i 1 sekund och användaren uppmanas skriva in en giltig tid.

#### 7.1.5 TEST

- 1. Skrolla till TEST och tryck på VÄLJ.
- 2. Skrolla till önskat programmeringsalternativ.

#### 7.1.5.1 SIRENTEST

För att utföra ett sirentest:

- Skrolla till TEST > SIRENTEST och tryck på VÄLJ.
- $\Rightarrow$  När SIRENTEST väljs, har du följande alternativ: EXTERNA SIRENER, BLIXTLJUS, INTERNA SIRENER OCH SUMMER. När du väljer ett alternativ avger enheten ett ljud för att bekräfta att den fungerar korrekt.

### 7.1.5.2 GÅNGTEST

Ett gångtest bekräftar att detektorerna på SPC-systemet fungerar korrekt. För att utföra ett gångtest:

- 1. Skrolla till TEST > GÅNGTEST.
- 2. Tryck på VÄLJ.
- 3. Displayen visar antal sektioner som ska testas i systemet med texten ATT TESTA XX (där XX är antalet giltiga gångtestsektioner). Lokalisera detektorn på den första sektionen och aktivera den (öppna dörren eller fönstret).
	- $\Rightarrow$  Manöverpanelens summer låter kontinuerligt i ungefär 2 sekunder för att indikera att sektionsaktiveringen detekterats, och antalet sektioner kvar att testa (visas på manöverpanelen) minskar.
- 4. Fortsätt med återstående sektioner i systemet tills alla sektioner testats. Om en sektionsaktivering inte bekräftas av systemet, kontrollera kopplingen till detektorn och/eller byt ut detektorn vid behov.

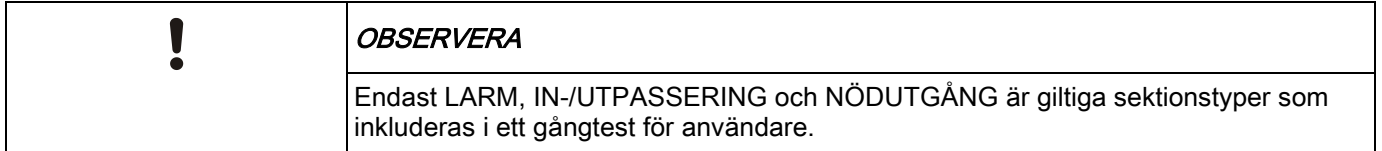

### 7.1.5.3 WPA-TEST

För att utföra ett WPA-test, måste installatören ha registrerat WPA:n.

- 1. Skrolla till TEST > WPA-TEST.
- 2. Tryck på VÄLJ.
	- Manöverpanelskärmen blinkar AKTIVERA WPA.
- 3. Tryck och håll ned samtliga 3 knappar på WPA:n.
	- Lysdioden på WPA:n tänds.
- $\Rightarrow$  Sändar-ID, status och signalstyrka för WPA visas på manöverpanelen.

#### 7.1.5.4 LJUDALTERNATIV

Ljudalternativ används som indikatorer i gångtest. För att ställa in ljudalternativ:

- 1. Skrolla till LJUDALTERNATIV:
- 2. Tryck på VÄLJ.
- 3. Skrolla till något av följande alternativ: ALLA, INT SIREN, EXT SIREN, MANÖVERPANEL
- 4. Tryck på SPARA
- 5. Tryck på BAKÅT för att avsluta.

### 7.1.5.5 SEISMISKT TEST

För att utföra ett seismiskt test:

- 1. Skrolla till TEST > SEISMISKT TEST.
- 2. Tryck på VÄLJ.
- 3. Välj TESTA ALLA OMRÅDEN, eller välj ett individuellt område som ska testas.
- 4. Om du väljer ett individuellt område att testa, kan du välja antingen TESTA ALLA SEKTIONER eller välja en specifik seismisk sektion som ska testas.
	- $\Rightarrow$  Meddelandet 'SEISMISKT TEST' visas på manöverpanelen medan testet genomförs.
	- $\Rightarrow$  Om testet misslyckas, visas meddelandet 'SEISMISK FEL'. Om knappen "i" eller VISA trycks ned, visas en lista över felande sektioner som går att skrolla.
	- Om testet godkänns, visas 'SEISMISK OK'.

Se även Seismiskt sensortest.

#### 7.1.5.6 VISUELLA INDIKATORER

Detta alternativ testar lysdioderna och varje pixel på manöverpanelens skärm. För att testa lysdioder och skärmar:

- 1. Skrolla till VISUELLA INDIKER.
- 2. Tryck på VÄLJ.
- 3. Välj AKTIVERA.

Alla lysdioder aktiveras och varje pixel i skärmarna testas i 12 sekunder. Testet kan avbrytas genom att trycka på tillbaka-knappen.

#### 7.1.6 HÄNDELSELOGG

Aktuella händelser i systemet visas genom alternativet HÄNDELSLOGG. Händelser blinkar med en sekunds intervall.

- 1. Skrolla till HÄNDELSELOGG och tryck på VÄLJ.
- 2. För att visa en händelse för ett visst datum, skriv in datum med nummertangenterna.
- $\Rightarrow$  De senaste händelserna visas på nedre raden i displayen. Alla tidigare händelser visas turvis under en sekund.

#### 7.1.7 PASSAGELOGG

Sektionsåtkomst i systemet visas genom alternativet PASSAGELOGG.

- 1. Skrolla till PASSAGELOGG och tryck på VÄLJ.
- 2. Välj en dörr i systemet för vilken du vill visa passagehändelser.
	- $\Rightarrow$  De senaste passagehändelserna visas med ett datum och ett klockslag.
- 3. Skrolla nedåt genom passagehändelserna eller ange ett datum och tryck på RETUR för att hitta önskad passagehändelse.

#### <span id="page-33-0"></span>7.1.8 DING-DONG

Ding-dong-funktioner kan aktiveras eller avaktiveras i alla zoner där ding-dong har programmerats som ljudsignal.

För att aktivera eller inaktivera ding-dong-funktionen:

- 1. Skrolla till DING-DONG och tryck på VÄLJ.
- 2. Växla mellan AKTIVERAD och INAKTIVERAD för ding-dong.

### 7.1.9 ANVÄNDARE

Endast användare med korrekta rättigheter aktiverade i sin profil kan lägga till, ändra eller ta bort användare.

### 7.1.9.1 LÄGGA TILL

För att lägga till användare i systemet:

- 1. Skrolla till ANVÄNDARE > LÄGG TILL.
	- Välj ett användar-ID från de tillgängliga ID:na i systemet och tryck på VÄLJ.
- 2. Tryck på ENTER för att acceptera standardanvändarnamnet eller ange ett anpassat användarnamn och tryck på ENTER.
- 3. Skrolla till den användarprofiltyp som du föredrar och tryck på ENTER för att välja.
	- $\Rightarrow$  Systemet genererar en standard-PIN för varje ny användare.
- 4. Tryck på VÄLJ för att acceptera standardanvändar-PIN eller ange en ny användar-PIN och tryck på VÄLJ.

Manöverpanelen bekräftar att den nya användaren har skapats.

#### 7.1.9.2 REDIGERA

För att redigera användare i systemet:

- 1. Skrolla till ANVÄNDARE > REDIGERA.
- 2. Tryck på VÄLJ.
- 3. Välj önskad användarinställning enligt nedanstående tabell.

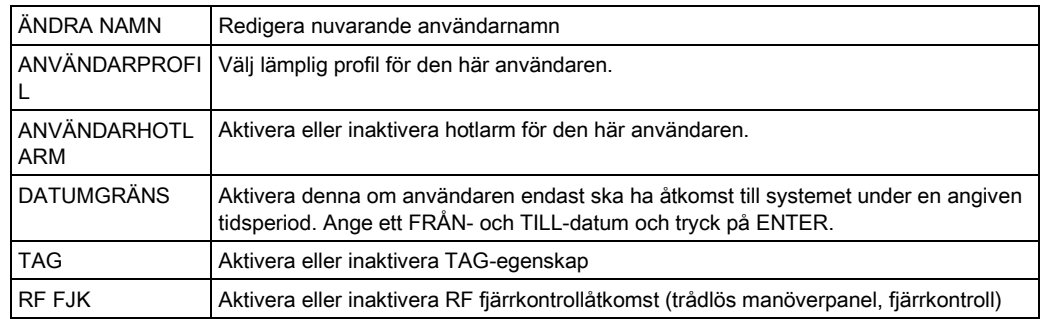

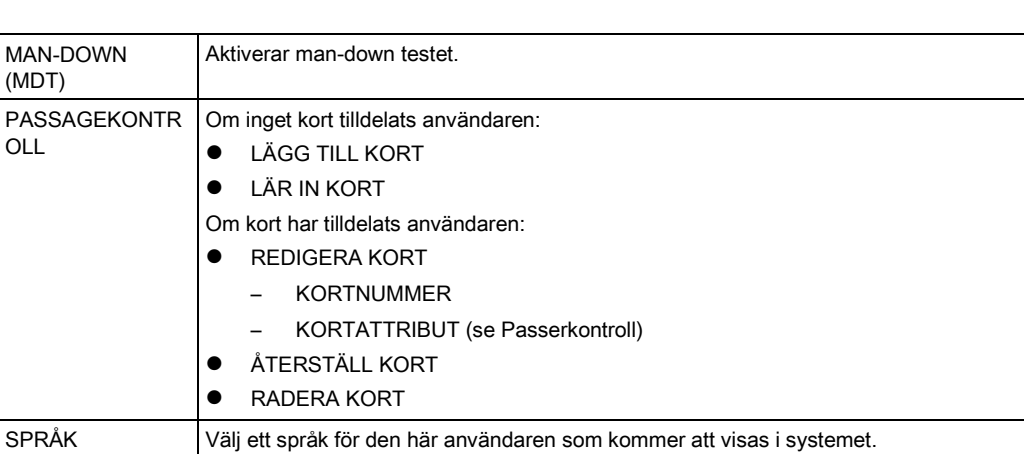

### 7.1.9.3 PASSAGEKONTROLL

Ett passerkort kan tilldelas varje användare i kontrollcentralen För att konfigurera passagekontroll för en användare:

- 1. Skrolla till ANVÄNDARE > REDIGERA.
- 2. Tryck på VÄLJ.
- 3. Välj den användare som ska konfigureras och tryck på VÄLJ.
- 4. Skrolla till PASSAGEKONTROLL och tryck på VÄLJ.

Följande avsnitt ger programmeringsstegen inom alternativet passagekontroll för den valda användaren.

#### LÄGGA TILL KORT manuellt 7.1.9.3.1

Om kortformatet för kortnumret är känt, kan kortet skapas manuellt. Kortets platskod är konfigurerad för den användarprofil som har tilldelats den här användaren.

- 1. Skrolla till LÄGG TILL KORT.
- 2. Tryck på VÄLJ.
- $\Rightarrow$  Ett tomt kort har lagts till och kan nu redigeras.

### 7.1.9.3.2 LÄR IN KORT

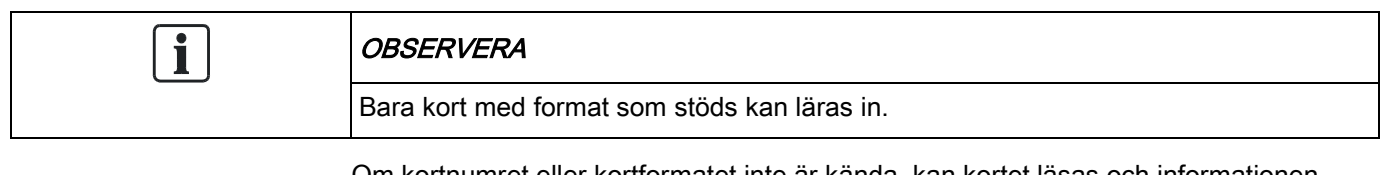

Om kortnumret eller kortformatet inte är kända, kan kortet läsas och informationen läras in.

- 1. Skrolla till LÄR IN KORT.
- 2. Tryck på VÄLJ.

- 3. Välj dörr där kortet kommer att visas upp.
- 4. Tryck på VÄLJ.

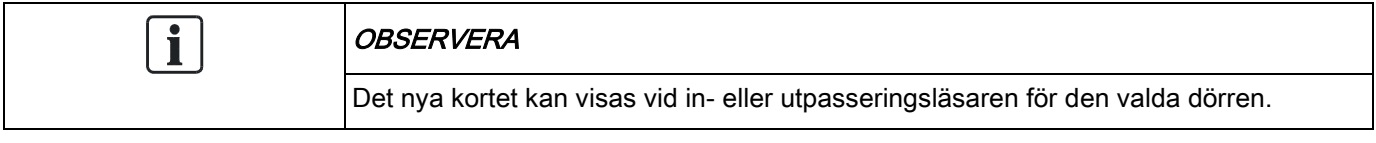

- 5. Visa upp kortet vid någon av kortläsarna vid den valda dörren.
- $\Rightarrow$  Informationen för det nya kortet lärs in.

#### REDIGERA KORT 7.1.9.3.3

Om ett passagekort redan har tillagts en användare kan det ändras via manöverpanelen:

- 1. Skrolla till REDIGERA KORT.
- 2. Tryck på VÄLJ.
- 3. Välj önskad användarinställning enligt nedanstående tabell.
- 4. Tryck på BAKÅT för att avsluta.

#### Passagekontroll

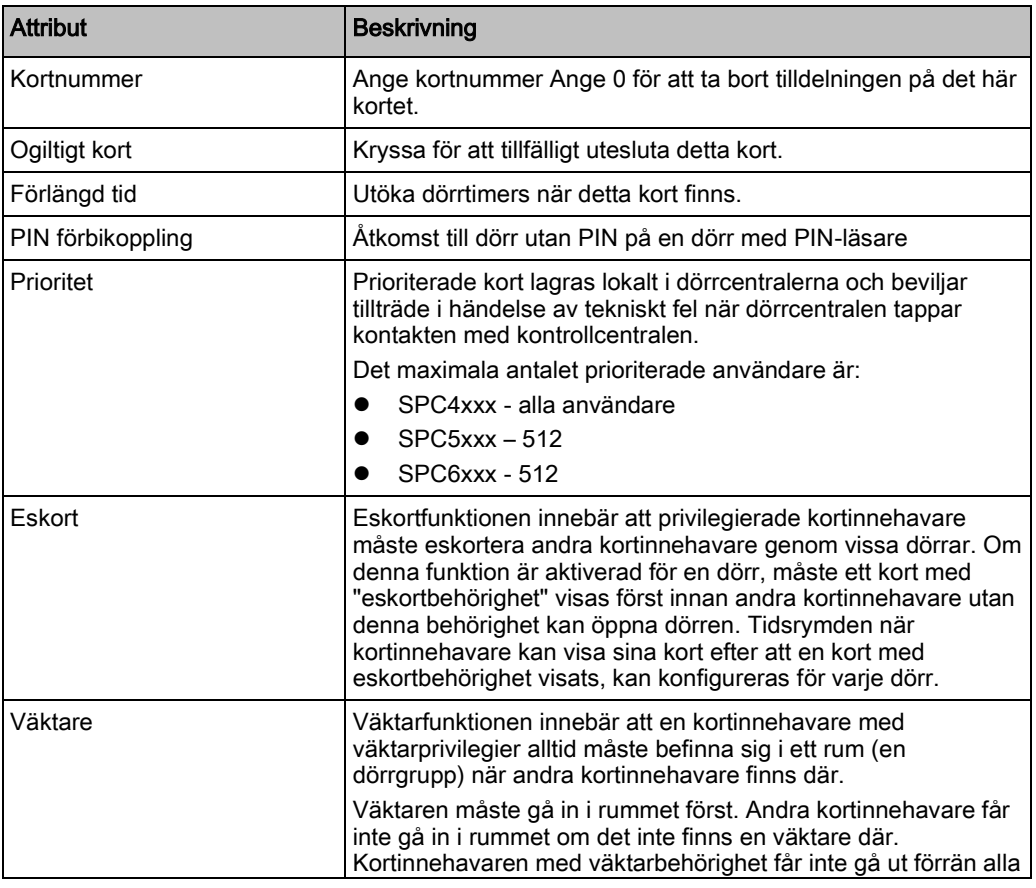

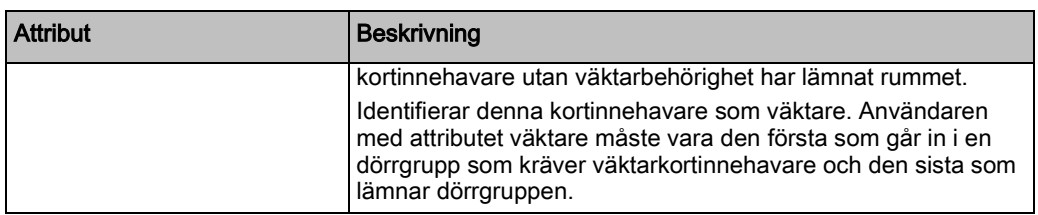

#### 7.1.9.3.4 RADERA KORT

Om ett passagekort inte längre behövs kan det tas bort via manöverpanelen.

- 1. Skrolla till TA BORT KORT.
- 2. Tryck på VÄLJ.

#### ÅTERSTÄLL KORT 7.1.9.3.5

Om funktionen 'Förhindra förföljning' är aktiverad i ett visst rum och en användare lämnar det rummet utan att använda utpasseringsläsaren, får han inte gå in i det rummet igen. Användarens kort kan återställas för att låta honom visa kortet en gång utan förföljningskontroll.

För att återställa kortet via manöverpanelen:

- 1. Skrolla till ÅTERSTÄLL KORT.
- 2. Tryck på VÄLJ.

#### 7.1.9.4 TA BORT

För att ta bort användare i systemet:

- 1. Skrolla till ANVÄNDARE > TA BORT.
- 2. Tryck på VÄLJ.
	- $\Rightarrow$  En begäran att bekräfta borttagningen visas.
- 3. Tryck på JA för att ta bort användaren.

### 7.1.10 ANVÄNDARPROFILER

#### 7.1.10.1 LÄGGA TILL

Lägga till användarprofiler i systemet:

Skaparen måste ha en användarprofil av typen ADMINISTRATÖR.

- 1. Skrolla till ANVÄNDARPROFILER > LÄGG TILL
	- $\Rightarrow$  Valet NYTT NAMN visas. Tryck på VÄLJ.
- 2. Ange ett anpassat användarprofilnamn och tryck på ENTER.
	- $\Rightarrow$  Manöverpanelen bekräftar att den nya användarprofilen har skapats.

### 7.1.10.2 REDIGERA

Redigera användarprofiler i systemet:

- 1. Skrolla till ANVÄNDARPROFILER > REDIGERA.
- 2. Tryck på VÄLJ.
- 3. Redigera användarprofilinställningarna som visas i tabellen nedan.

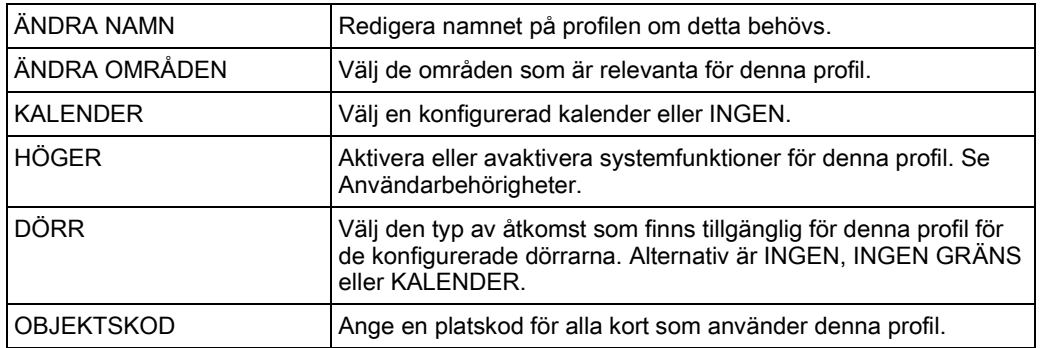

### 7.1.10.3 TA BORT

Radera användarprofiler i systemet:

- 1. Skrolla till ANVÄNDARPROFILER > RADERA.
- 2. Skrolla genom användarprofilerna till den önskade profilen.
- 3. Tryck på VÄLJ.
	- $\Rightarrow$  Du kommer att bli ombedd att bekräfta raderingen.
- 4. Tryck på VÄLJ för att radera användarprofilen.

#### 7.1.11 SMS

SPC-systemet stöder att felindikeringar skickas med SMS till installatören och valda användares mobiltelefoner (SMS-händelser) samtidigt som det tillåter användare att styra SPC-systemet utifrån via SMS (SMS-kontroll). Dessa två funktioner går hand i hand, eftersom de gör att användaren kan svara på en SMS-underrättelse utan att behöva vara fysiskt närvarande i lokalerna.

Högst 32 (SPC4xxx), 50 (SPC5xxx) eller 100 (SPC6xxx) SMS ID:n kan konfigureras för varje central. Ett SMS-aktiverat modem och en riktig system- och användarkonfiguration är nödvändig för att aktivera SMS-kommunikation.

Om en funktion som beskrivs här inte visas på manöverpanelen hos en användare, har denne inte behörighet för denna funktion. Rådgör med behörig installatör om lämplig behörighet och inställningar.

Beroende på det läge som valts av installationsteknikern för SMS-AUTENTISERING, kan SMS-användarautentisering eventuellt variera med hjälp av kombinationer av användarens PIN och NR.PRES. eller SMS-PIN och NR.PRES.

SMS-notifiering kan göras via PSTN-modem om PSTN-operatören stöder SMS över PSTN, medan SMS-kontroll behöver ett GSM-modem i centralen. GSM-modem stöder både SMS-notifiering och -styrning.

#### SMS-kontroll

SMS-kontrollen kan ställas in så att en fjärranvändare kan skicka ett SMS-meddelande för att utföra följande åtgärder vid centralen:

- Tillkoppling / frånkoppling
- Aktivera / avaktivera installatör
- Aktivera / avaktivera tillverkaråtkomst.
- Mapping Gate på/av.

#### SMS-händelse

SMS-notifiering kan ställas in för att skicka en rad händelser som inträffar i systemet såsom:

- Larmaktivering
- Verifierade larm
- Fel & sabotage
- Tillkoppling & frånkoppling
- Spärra & isolera
- Övriga händelsetyper

### 7.1.11.1 LÄGGA TILL

- $\triangleright$  Ett modem är installerat och identifierat av systemet.
- $\triangleright$  Funktionen SMS-verifiering är aktiverad i ALTERNATIV.
- 1. Skrolla till SMS -> LÄGG TILL och tryck på VÄLJ.
- 2. Välj en användare att lägga till i SMS-funktionen.
- 3. Ange ett SMS-NUMMER för denna användare och tryck på ENTER.
- 4. Ange en SMS-PIN för denna användare och tryck på ENTER.
- $\Rightarrow$  Manöverpanelen indikerar att SMS-detaljer har uppdaterats.

#### 7.1.11.2 REDIGERA

- $\triangleright$  Ett modem är installerat och identifierat av systemet.
- Funktionen SMS-verifiering är aktiverad.ALTERNATIV
- 1. Skrolla till SMS -> REDIGERA och tryck på VÄLJ.
- 2. Välj ett tekniker- eller användar-ID som ska redigeras.

7

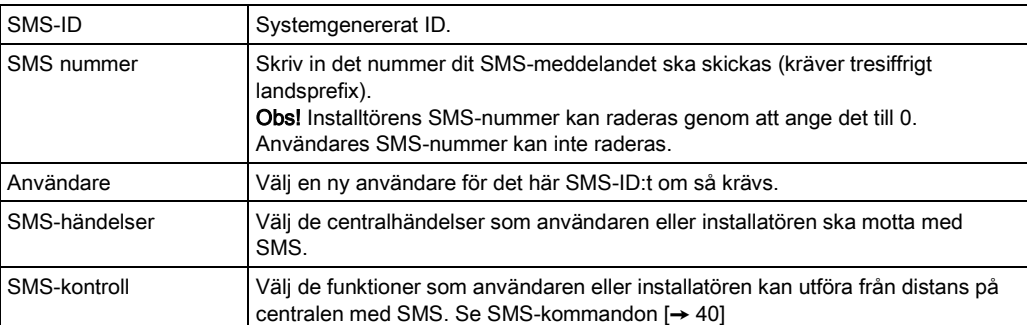

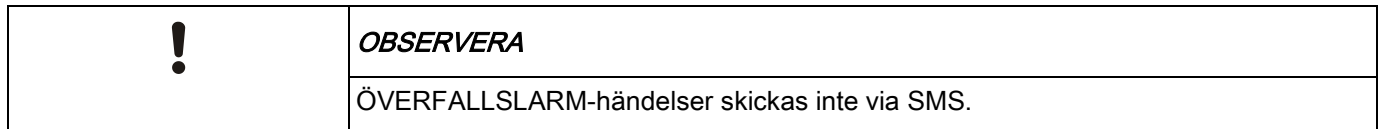

Om telefonlinjen är ansluten till PSTN-nätet via en telefonväxel, bör siffran för att komma ut på linjen sättas in före numret till den som ska ringas upp. Se till att nummerpresentation är aktiverad på den valda linjen för att ringa till SMS-nätet. Kontakta administratören för telefonväxeln för information.

### 7.1.11.3 TA BORT

Ĭ.

- 1. Skrolla till SMS -> RADERA.
- 2. Skrolla till önskat SMS-ID.
- 3. Tryck på VÄLJ.
- $\Rightarrow$  Manöverpanelen indikerar att SMS-informationen uppdaterats.

### <span id="page-39-0"></span>7.1.11.4 SMS-kommandon

När inställningar och konfiguration av SMS är slutförd kan SMS-funktionerna aktiveras. Kommandon sänds, beroende på SMS-konfiguration, antingen med hjälp av PIN-kod eller nummerpresentation. Typen av PIN-kod beror på inställningarna i SMS-verifiering. Nedanstående tabell visar alla tillgängliga SMS-kommandon. Åtgärder och svar redovisas också.

SMS-kommandon skickas som textmeddelanden till telefonnumret på SIM-kortet på centralapparaten.

Kommandon som används med PIN-kod har följande format:

\*\*\*\*.kommando eller \*\*\*\* kommando

där \*\*\*\* är PIN-koden och "kommando" är kommandot, dvs. PIN-koden följt av antingen ett mellanslag eller en punkt. Till exempel kommandot "TILL" anges som: \*\*\*\* TILL eller \*\*\*\*.TILL. Den fullständiga versionen av kommandot, där det är listat, kan också användas. Till exempel, \*\*\*\*.TILLK.

Om användaren inte har tillräckliga rättigheter att utföra ett kommando, återgår systemet till ÅTKOMST NEKAD.

Om nummerpresentation är aktiverad och avsändarens SMS-nummer är konfigurerat, krävs inte PIN-prefixet.

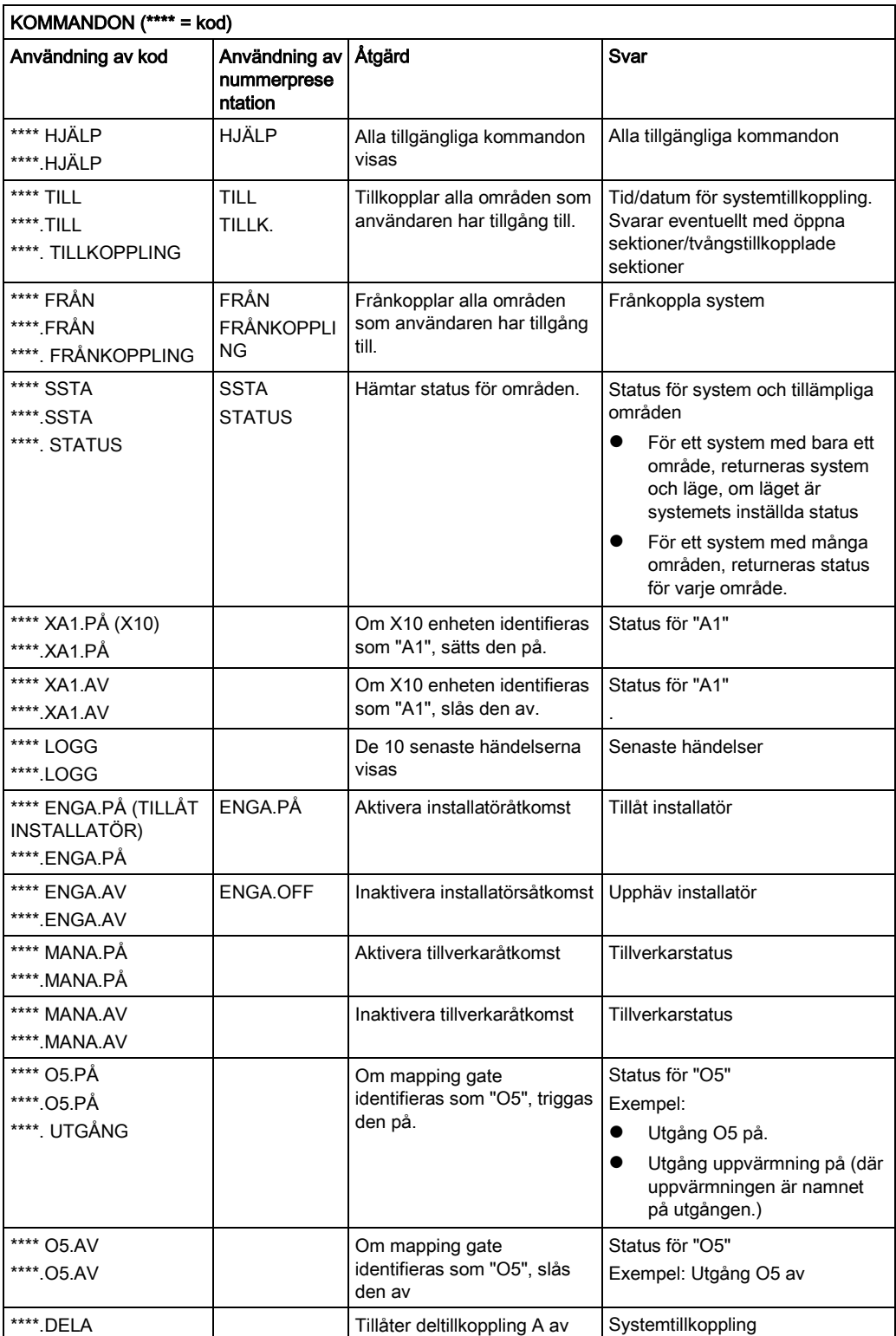

Användarmenyer

 $\mathbf i$ 

7

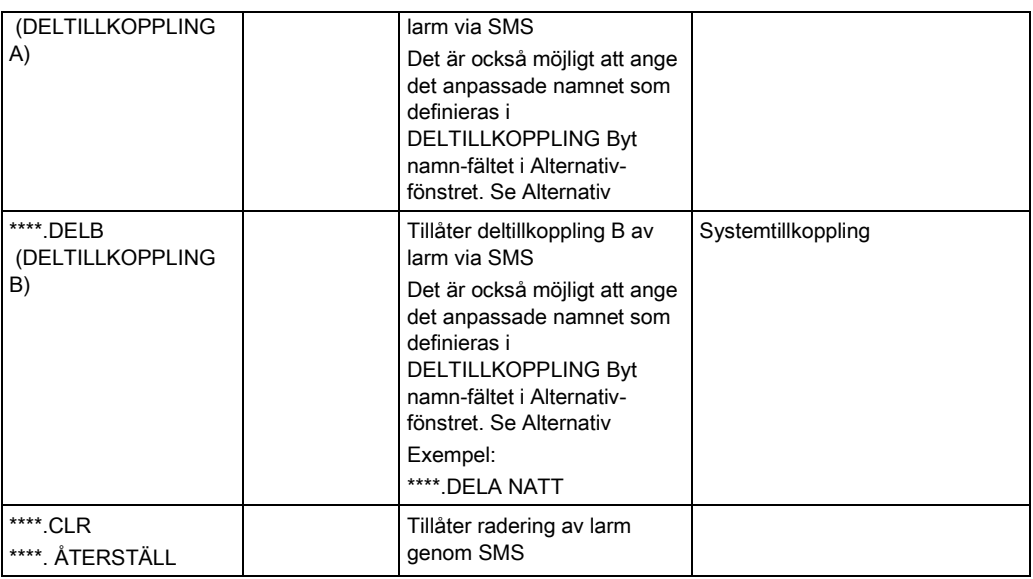

För SMS-igenkänning använder mapping gate-identifiering formatet ONNN, där O står för mapping gate och NNN är numeriska platshållare, av vilka alla inte är nödvändiga.

(Exempel: O5 för mapping gate 5)

För SMS-igenkänning använder X-10-enheter formatet: XYNN, där X står för X-10, Y står för alfabetisk identitet och NN är de tillgängliga numeriska platshållarna. (Exempel: XA1)

SMS fungerar med standardprotokollet för SMS-telefoner. Observera att vissa PSTNoperatörer inte tillhandahåller SMS-tjänster över PSTN-linjer. För att SMS ska fungera över PSTN måste följande kriterier vara uppfyllda:

- Nummerpresentation måste aktiveras på telefonlinjen.
- Direkt telefonlinje inte via PABX eller annan kommunikationsutrustning.
- Observera också att de flesta operatörer bara tillåter SMS till en telefon som är registrerad i samma land. (Detta på grund av faktureringsproblem)

#### 7.1.12 ÄNDRA KOD

För att ändra en kod:

- 1. Skrolla till ÄNDRA KOD och tryck på VÄLJ.
	- $\Rightarrow$  En slumpmässigt genererad kod visas.
- 2. Välj den nya koden eller skriv över genom att ange en ny kod och tryck på RETUR.

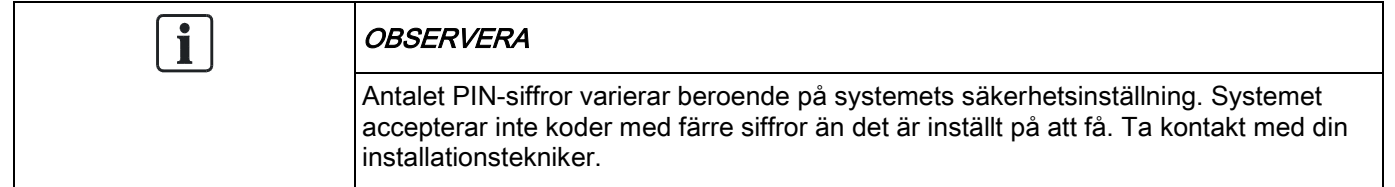

- 3. Bekräfta den nya koden genom att trycka på SPARA.
- 4. Tryck på BAKÅT för att gå till föregående skärmbild och ändra koden.
	- $\Rightarrow$  Om displayen får timeout under denna process, fortsätter den gamla PINkoden att gälla.

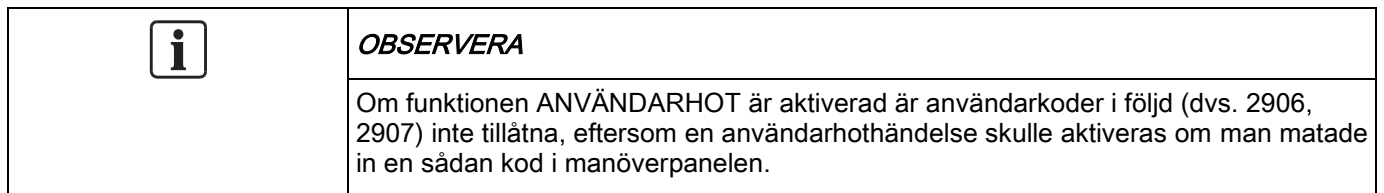

### 7.1.13 DÖRRCENTRAL

Detta alternativ tillåter installatören att kontrollera alla dörrar i systemet.

- 1. Skrolla till DÖRRCENTRAL och tryck på VÄLJ.
- 2. Välj den dörr som ska konfigureras och tryck på VÄLJ.
- 3. Välj ett av nedanstående dörrtillstånd som nytt dörrtillstånd och tryck på VÄLJ.

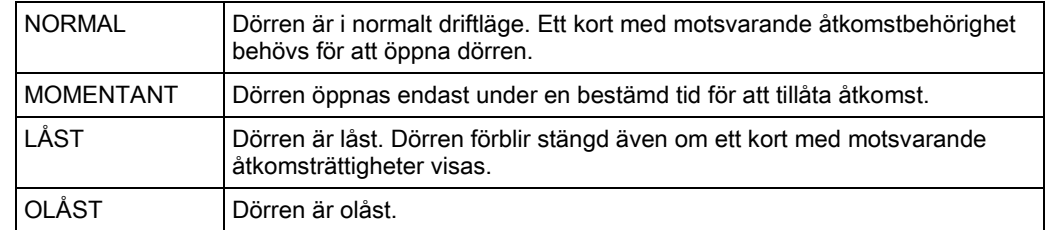

### 7.1.14 BEVILJA ÅTKOMST

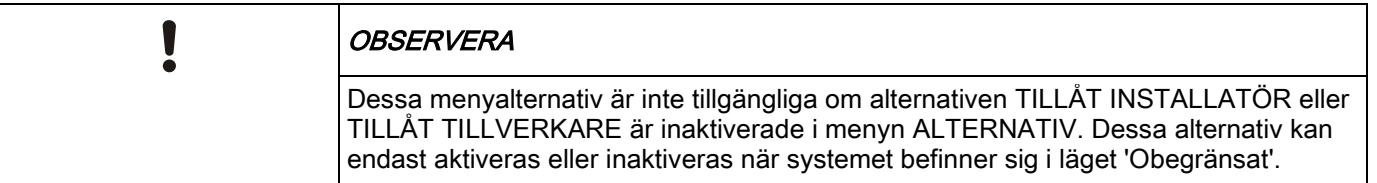

När installatörs- eller tillverkaråtkomst har tillåtits, visar manöverpanelen texten INST.LÄGE AKTIV eller TILLV.LÄGE AKTIV. När åtkomst har beviljats, kan användaren inte komma åt systemet förrän installatören har loggat ut. För att tillåta installatöråtkomst:

- 1. Skrolla till BEVILJA ÅTKOMST och tryck på VÄLJ.
- 2. Skrolla till TILLÅT INSTALLATÖR och välj AKTIVERAT
- 3. Skrolla till TILLÅT TILLVERKARE och välj AKTIVERAT
- 4. Välj BEVILJA SERVICE och ange installatörens service-ID.

5. För att neka installatör-/tillverkaråtkomst, följ samma procedur och växla till INAKTIVERAD och tryck på VÄLJ.

I

7

För regionala schweiziska krav CAT 1 och CAT 2 måste alla områden kopplas från när installatöråtkomst beviljas, annars kommer installatören att nekas åtkomst.

### 7.1.15 RAPPORT T. INST.

Användaren kan begära att de senaste 10 händelsena i loggen skickas till installatören via SMS.

- 1. Skrolla till RAPPORTERA TILL INST. och tryck på VÄLJ.
- 2. Aktivera eller inaktivera detta alternativ efter behov.

Obs!: De 10 händelserna kan kräva mer än ett SMS, beroende på den tillhörande strängens storlek.

#### 7.1.16 LARMLOGG

LARMLOGG visar en lista på larmhändelser. Följande typer visas i denna logg:

- **•** Sektioner
	- Larm
	- Bråklarm
- Systemhändelser
	- Bekräftat larm
	- Användarhotlarm
	- XBus bråklarm
	- Bråklarm användare
	- RPA bråklarm

# 8 Bilaga

### <span id="page-44-0"></span>8.1 Användarrättigheter

Användare erhåller behörigheter till sina användarprofiler på grundval av de driftsfunktioner i SPC-systemet som beskrivs nedan. Installatören informerar användarna om de användarbehörigheter som tilldelas varje användarprofil. Användare kan ha behörighet till alla eller vissa av dessa funktioner beroende på hur systemet har programmerats.

#### Användarrättigheter

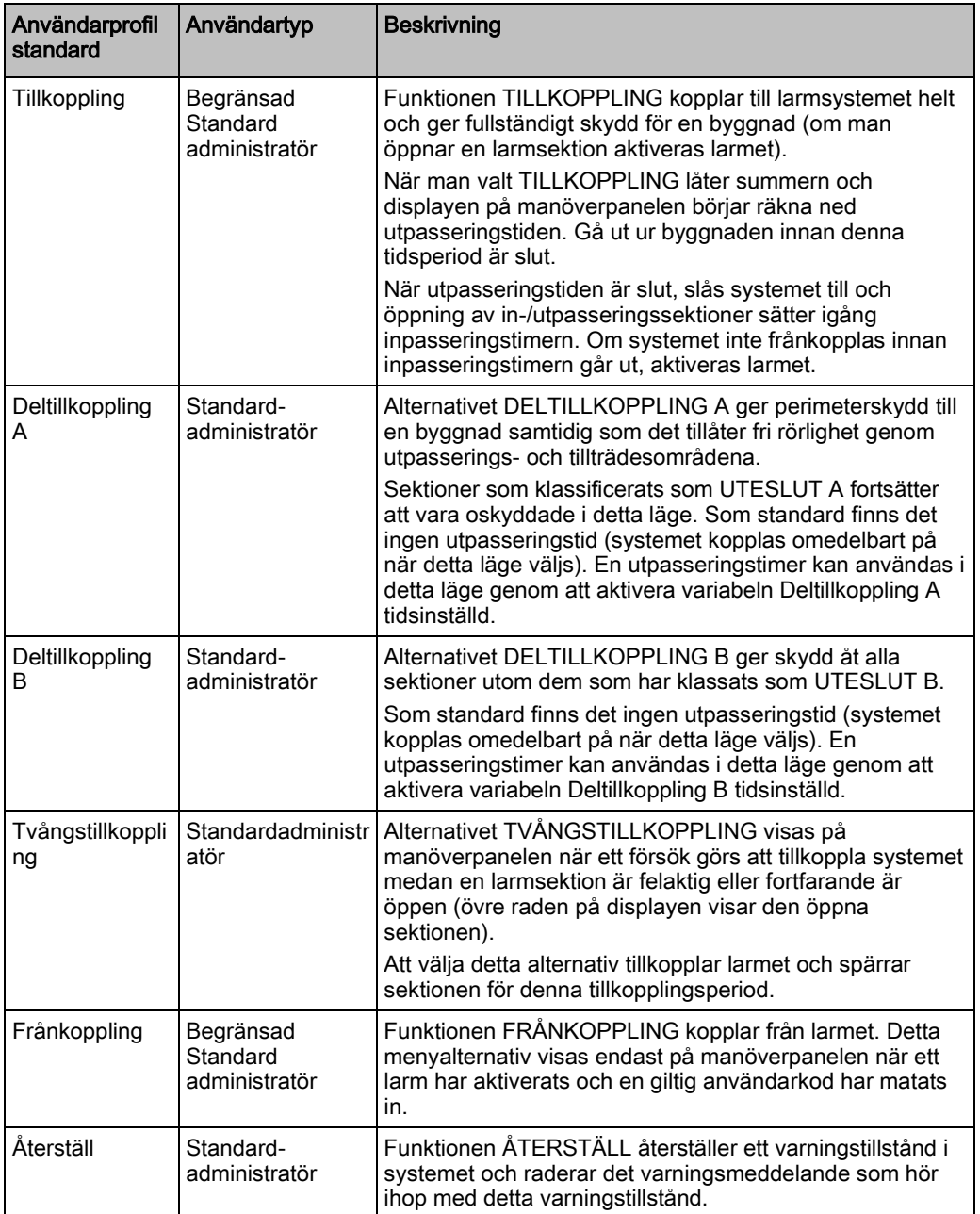

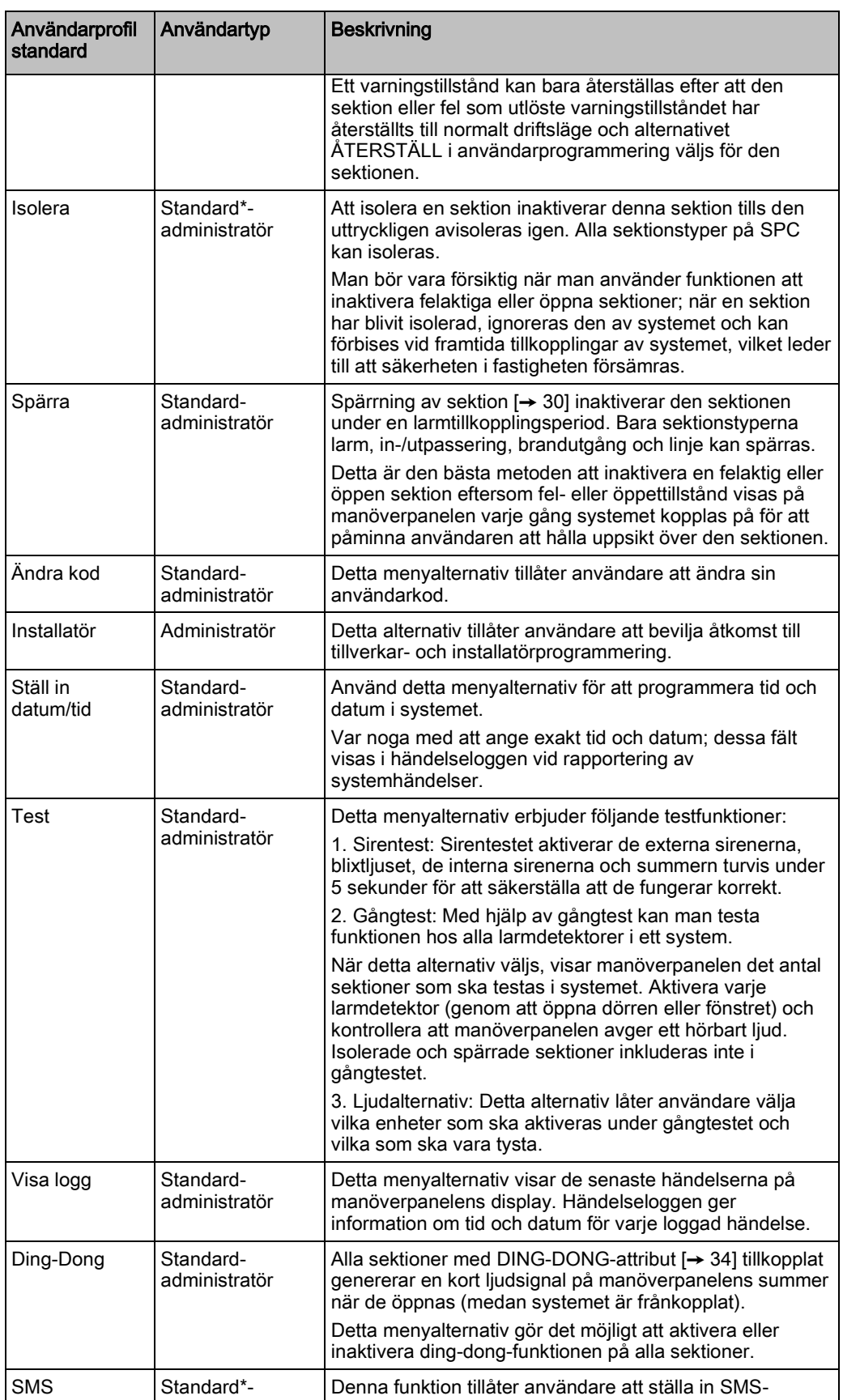

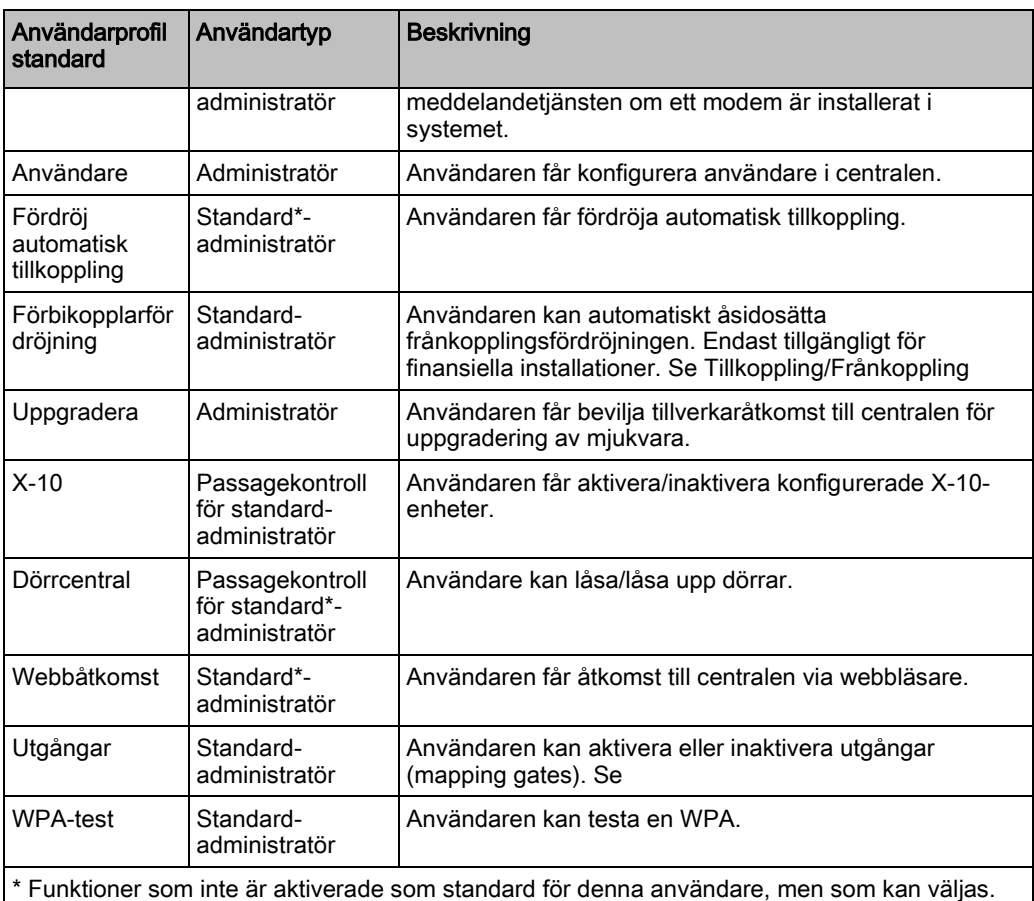

# 8.2 Sektionsdiagram

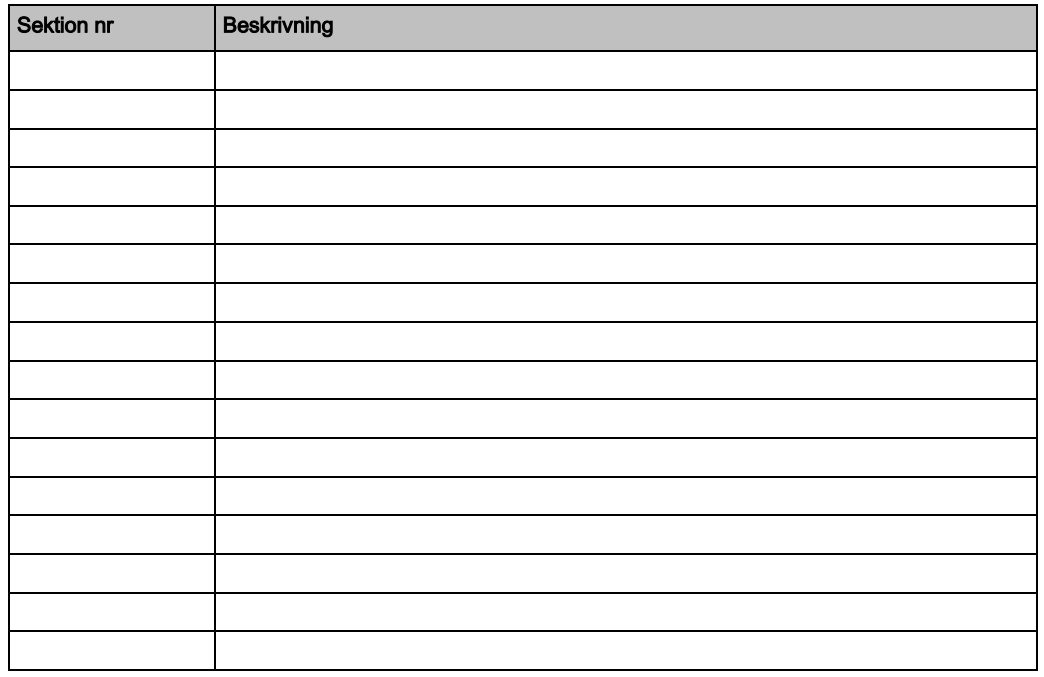

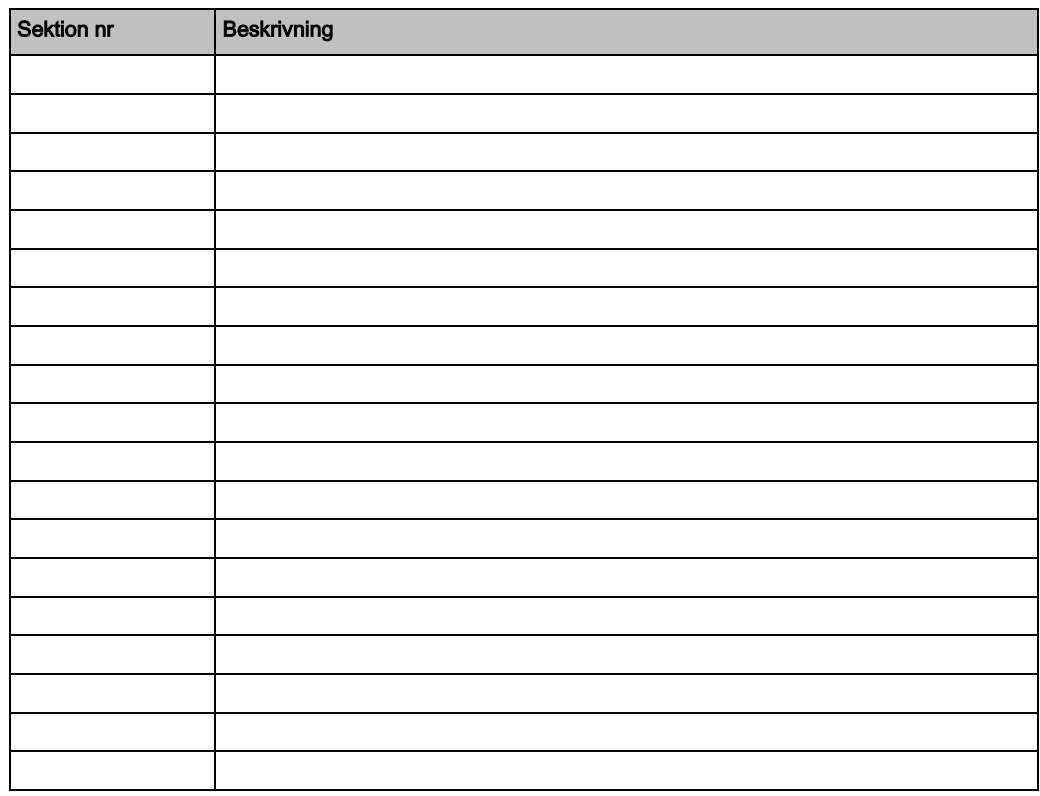

Utgiven av Vanderbilt

© Vanderbilt, 2015 Data och konstruktion kan komma att ändras utan föregående meddelande. / Leverans i mån av tillgång.

Clonshaugh Business and Technology Park **Clonshaugh** Dublin D17 KV84 [www.service.vanderbiltindustries.com](http://www.service.vanderbiltindustries.com/)